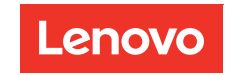

# Lüfter- und Stromversorgungssteuerungsmodul Benutzerhandbuch

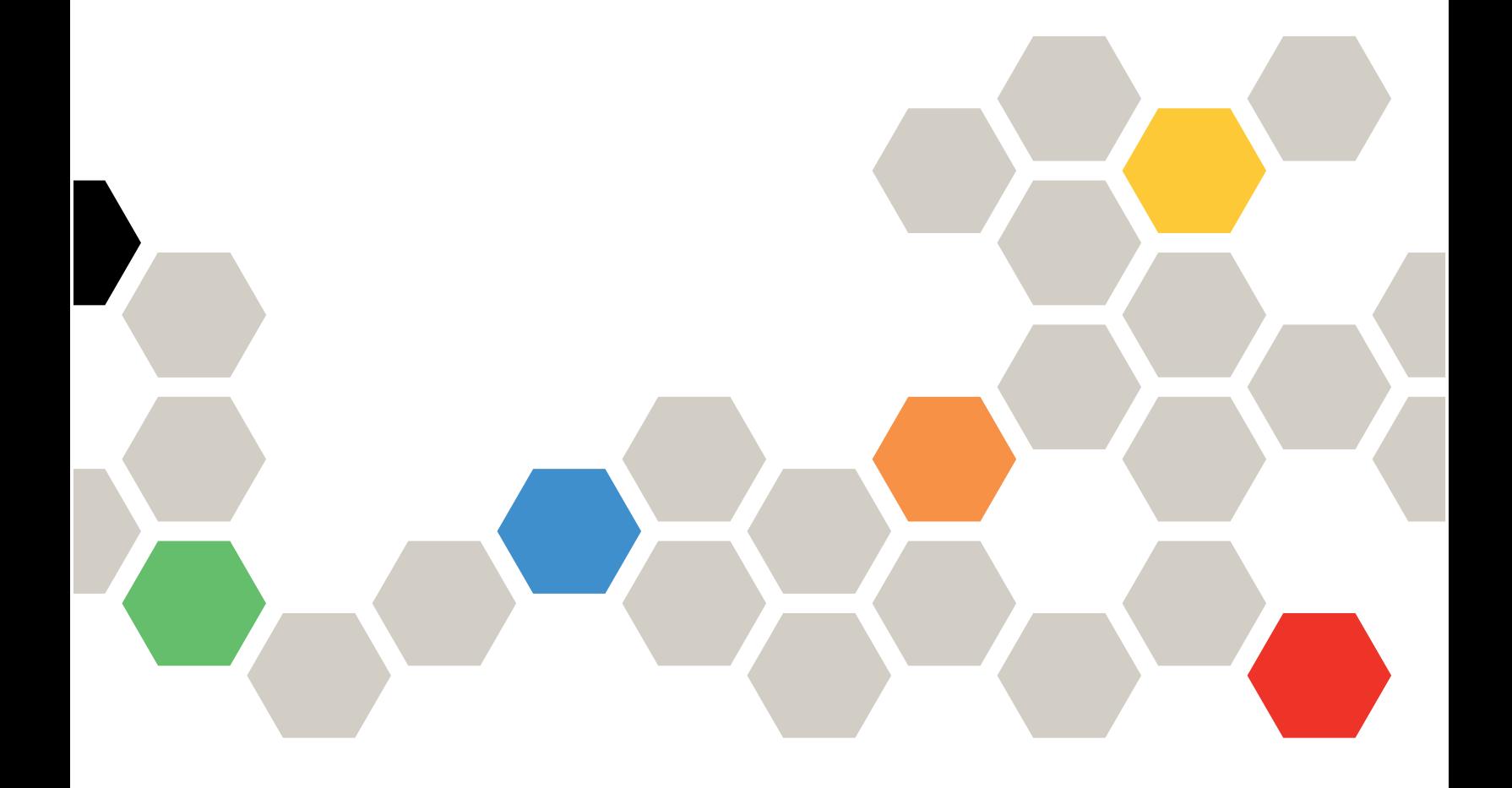

#### Anmerkung

Vor Verwendung dieser Informationen und des darin beschriebenen Produkts lesen Sie die Sicherheitsinformationen und -hinweise, die auf der folgenden Website verfügbar sind: [https://pubs.lenovo.com/safety\\_documentation/](https://pubs.lenovo.com/safety_documentation/) [http://systemx.lenovofiles.com/help/topic/com.lenovo.sysx.safety.doc/safety\\_pdf.pdf](http://systemx.lenovofiles.com/help/topic/com.lenovo.sysx.safety.doc/safety_pdf.pdf)

Der Server ist für die Verwendung in einem System/Rack vorgesehen. Die Installation muss stets an der Ladeseite einer Stromversorgungseinheit oder einer unterbrechungsfreien Stromversorgung (USV) erfolgen, die eine maximale Absicherung des Netzstromkreises von 20 A liefert. Der gesamte Anschluss des Systems/ Racks an den Hauptnetzstrom darf ausschließlich über einen Steckverbinder vom Typ B erfolgen.

Außerdem müssen Sie sicherstellen, dass Sie mit den Geschäftsbedingungen der Lenovo Warranty für Ihre Lösung vertraut sind, die Sie hier finden: <http://datacentersupport.lenovo.com/warrantylookup>

Erste Ausgabe (März 2018)

© Copyright Lenovo 2018.

HINWEIS ZU EINGESCHRÄNKTEN RECHTEN: Werden Daten oder Software gemäß einem GSA-Vertrag (General Services Administration) ausgeliefert, unterliegt die Verwendung, Vervielfältigung oder Offenlegung den in Vertrag Nr. GS-35F-05925 festgelegten Einschränkungen.

## <span id="page-2-0"></span>Inhaltsverzeichnis

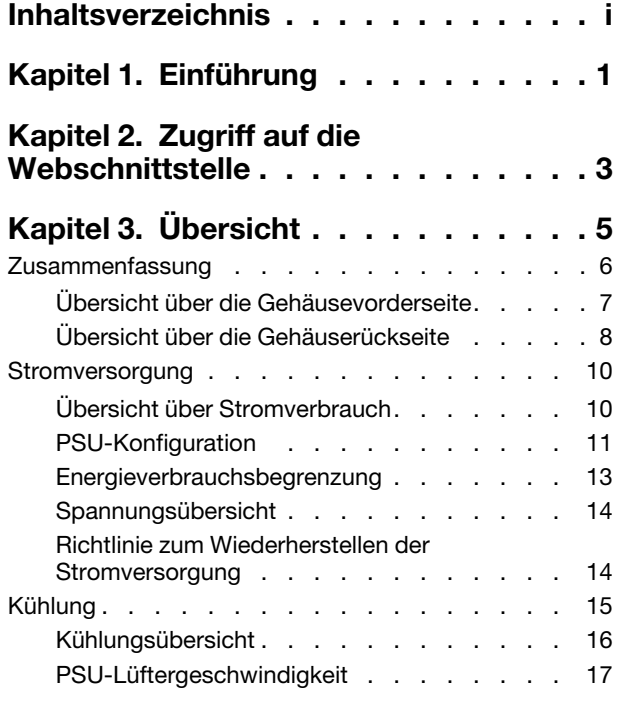

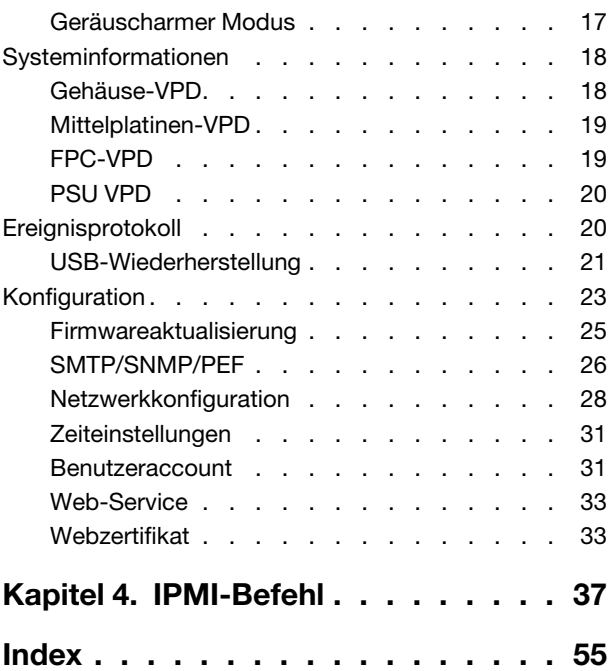

## <span id="page-4-0"></span>Kapitel 1. Einführung

Verwenden Sie die Lüfter- und Stromverbrauchssteuerungsmodul(FPC)-Webschnittstelle, um Gehäuseverwaltungsfunktionen in einem Webbrowser auszuführen.

<span id="page-4-1"></span>Es führt die folgenden Tasks aus:

- 1. Statusbericht zu Knoten
- 2. Statusbericht zu Gehäusestromversorgung und Lüftern
- 3. Konfigurationsverwaltung für Gehäusestromversorgung und Lüfter
- 4. Informationsseite zum Gehäuse-VPD
- 5. Anzeige, Sicherung und Wiederherstellung des Gehäuseereignisprotokolls
- 6. FPC-Verwaltung und Sicherung/Wiederherstellung von Einstellungen

Anmerkungen: Die FPC-Webschnittstelle unterstützt die folgenden Browser:

- Internet Explorer 8 (nur Windows 7/64-Bit-Windows Server 2008 R2 Standard/64-Bit-Windows Server 2008 R2 Enterprise) oder höher
- Firefox 27.0 oder neuere Versionen
- Google Chrome 30.0 oder neuere Versionen

## <span id="page-6-0"></span>Kapitel 2. Zugriff auf die Webschnittstelle

Die FPC-Webschnittstelle ist über eine Ethernet-Verbindung (10/100 Mb/s) erreichbar, indem eine Sitzung mit FPC eingerichtet wird.

<span id="page-6-1"></span>Wird zum ersten Mal eine Verbindung mit dem FPC hergestellt, müssen auf dem Client-Computer möglicherweise die Eigenschaften für das Internetprotokoll geändert werden. Weitere Informationen finden Sie im Abschnitt ["Netzwerkkonfiguration" auf Seite 28.](#page-31-0)

Anmerkung: Um die Sicherheits-FPC-Firmware gemäß NIST800-131A zu verbessern, aktivieren Sie mindestens TLS1.2 im Webbrowser, um die FPC-Webschnittstelle zu verwenden.

Gehen Sie wie folgt vor, um sich bei der FPC-Webschnittstelle anzumelden:

- 1. Rufen Sie in Ihrem Browser die URL der FPC-Webschnittstelle auf, die der Systemadministrator während der Erstkonfiguration definiert hat.
- 2. Bei der ersten Verwendung von FPC sind die werkseitigen Standard-Netzwerkeinstellungen aktiv:
	- IPv4 aktiviert mit statischer IP (IP =  $192.168.0.100$ )
	- IPv6 aktiviert mit Link Local-Adressen (LLA)-IP.

Anmerkungen: Gehen Sie wie folgt vor, um die LLA-IP zu ermitteln:

- a. Teilen Sie die MAC-Adresse des FPC (39-A7-94-07-CB-D0) in zwei Teile und fügen Sie in der Mitte die Zeichenfolge "FF-FE" ein. Beispiel: 39-A7-94-FF-FE-07-CB-D0
- b. Wandeln Sie die beiden Hexadezimalziffern am linken Ende der Zeichenfolge in binäre Ziffern um. Beispiel: 00111001-A7-94-FF-FE-07-CB-D0
- c. Kehren Sie den Wert des siebten Bits der Binärzeichenfolge um. Beispiel: 00111011-A7-94-FF-FE-07-CB-D0
- d. Wandeln Sie die Binärziffern am linken Ende der Zeichenfolge wieder in Hexadezimalziffern um.
- e. Kombinieren Sie die Hexadezimalziffernpaare in Gruppen von je vier Ziffern. Beispiel: 3BA7-94FF-FE07-CBD0
- f. Ersetzen Sie die Trennstriche (-) durch Doppelpunkte (:). Beispiel: 3BA7:94FF:FE07:CBD0
- g. Fügen Sie am linken Ende der Zeichenfolge "FE80::" hinzu. Beispiel: FE80::3BA7:94FF:FE07: CBD0
- 3. Geben Sie Ihre Benutzer-ID und das Kennwort ein, das Ihnen von einem Systemadministrator zugewiesen wurde.
	- Standard-ID: USERID
	- Kennwort: PASSW0RD

Anmerkung: Das sechste Zeichen von PASSW0RD ist die Zahl Null.

4. Klicken Sie auf Anmelden.

## <span id="page-8-0"></span>Kapitel 3. Übersicht

In diesem Abschnitt werden detaillierte Funktionen für die FPC-Webschnittstelle beschrieben.

Es gibt insgesamt sechs Funktionsregisterkarten:

- Zusammenfassung
- Stromversorgung
- Kühlung
- Systeminformationen
- Ereignisprotokoll
- Konfiguration

Wenn Sie den Mauszeiger über die Schaltflächen der Funktionsregisterkarten bewegen, werden die Unterkategorien der Funktion angezeigt. Ein Klick auf die Registerkarte oder Unterkategorien bringt den Benutzer direkt zur Funktion.

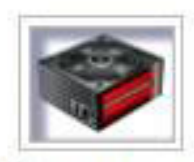

## Summary

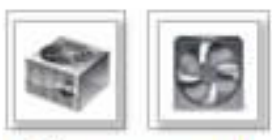

Power and Cooling

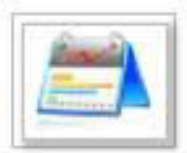

System Information

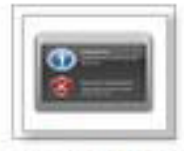

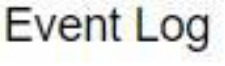

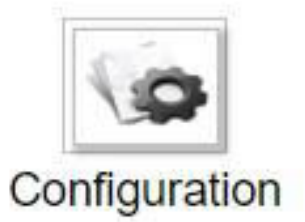

Abbildung 1. Übersicht

Anmerkung: Seiten mit Schaltfläche Aktualisieren werden nicht regelmäßig aktualisiert (mit Ausnahme der Spannungsübersicht und Kühlungsübersicht). Das automatische Aktualisierungsintervall dieser beiden Seiten beträgt 1 oder 5 Minuten. Klicken Sie bei anderen Seiten auf Aktualisieren, um die aktuellen Werte und den Status zu erhalten.

## <span id="page-9-0"></span>Zusammenfassung

<span id="page-9-1"></span>Die Zusammenfassungsseite enthält den Status und Informationen zum gesamten Gehäuse.

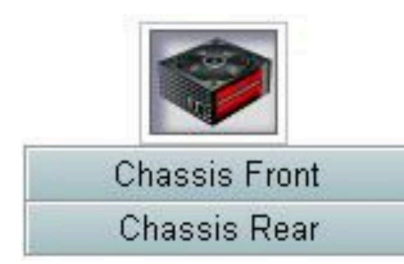

Abbildung 2. Gehäuse

## <span id="page-10-0"></span>Übersicht über die Gehäusevorderseite

<span id="page-10-1"></span>Auf dieser einzelnen Registerkarte wird der Status der Komponenten an der Vorder- und Rückseite des Gehäuses angezeigt. Im Abschnitt Übersicht über die Gehäusevorderseite gibt die folgende Abbildung den Knotenstatus an:

| Node | Width | Height | <b>Status</b> | Reset / Reseat         | Node | Width | Height         | <b>Status</b> | Reset / Reseat         |
|------|-------|--------|---------------|------------------------|------|-------|----------------|---------------|------------------------|
| 11   | N/A   | 0U     | No Present    | <b>Red</b><br>Resear   | 12   | NA.   | 0 U            | No Present    | Reist<br>Ficcion       |
| 09   | NA    | OU.    | No Present    | Reet<br>Pasent         | 10   | VÄ    | OU             | No Present    | Read<br>Resea          |
| 07   | NA    | OU     | No Present    | Reet<br>Resear         | 08   | N/A   | OU             | No Present    | Ree<br><b>Filters</b>  |
| 05   | NA    | OU     | No Present    | Reet<br>Reset          | 06   | Half  | 1 <sub>U</sub> | Power On      | Resear<br>Reset        |
| 03   | Half  | ۱U     | Power Off     | Reset<br><b>Resear</b> | 04   | NA:   | OU             | No Present    | Reet<br><b>Figures</b> |
| 01   | NA    | 0U.    | No Present    | Reet<br><b>Resent</b>  | 02   | Half  | 1 <sub>U</sub> | Power Off     | Resear<br>Reset        |

Abbildung 3. Übersicht über die Gehäusevorderseite

- Knoten: Gibt die Knotennummerierung an.
- Breite: Halb/Voll wird für die Darstellung eines Knotens mit halber oder voller Breite verwendet.
- Höhe: Knotenhöhe kann 1U bis 6U betragen.
- Status (Status):
	- Nicht vorhanden: Kein Knoten installiert.
	- Keine Berechtigung: Der Knoten hat keine Stromversorgungsberechtigung und kann nicht eingeschaltet werden.
	- Fehler: Der Knoten hat einen Stromversorgungsfehler und kann nicht eingeschaltet werden.
	- Eingeschaltet: Der Knoten ist eingeschaltet.
	- Ausgeschaltet: Der Knoten ist ausgeschaltet.
- Zurücksetzen/Erneut einsetzen: Dient zum virtuellen Zurücksetzen/virtuellen erneuten Einsetzen.
	- Zurücksetzen: Knoten XCC per Fernzugriff über FPC zurücksetzen.
	- Erneut einsetzen: Gesamten Knoten per Fernzugriff aus- und einschalten.
	- Nach dem virtuellen Zurücksetzen/Erneut einsetzen braucht der Knoten XCC mindestens zwei Minuten, bis er wieder einsatzbereit ist.

Anmerkung: Übersicht über die Gehäusevorderseite muss 5 Minuten nach dem Zurücksetzen von FPC oder von Knoten XCC manuell aktualisiert werden, damit der aktuelle Knotenstatus beibehalten wird.

## <span id="page-11-0"></span>Übersicht über die Gehäuserückseite

<span id="page-11-1"></span>Der Abschnitt Übersicht über die Gehäuserückseite enthält drei Hauptabschnitte, die den Status der Gehäuserückseite anzeigen:

- Verwaltungsmodul
- Aktuelle PSU
- Lüfter

#### Verwaltungsmodul

Verwaltungsmodul: Zeigt den Status von FPC an.

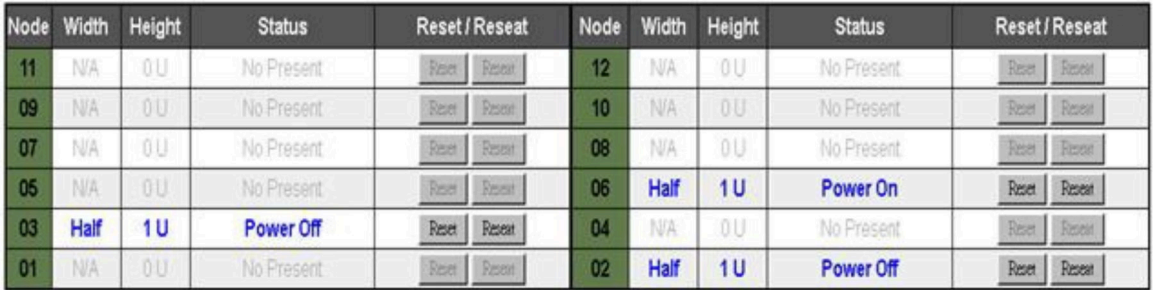

#### Abbildung 4. Verwaltungsmodul

- Status: Zeigt den Betriebszustand von FPC an.
	- FPC-Neustart: Warmneustart von FPC
	- Auf Standard zurücksetzen: Setzt die FPC-Einstellungen auf die werkseitigen Standardeinstellungen zurück.
- Firmwareversion: Die aktuelle Firmwareversion.
- PSoC-Version: Wenn der Benutzer eine Firmwareaktualisierung für FPC ausführt, wird die PSoC-Firmware automatisch auf die neueste Version aktualisiert.
- Start-Flash: Zeigt die aktuelle FPC-Startgruppe an. Im Normalbetrieb sollte Start-Flash immer auf Erste festgelegt sein. Nur wenn die erste Flash-Startgruppe einen Hardware- oder Firmwarefehler hat, schaltet FPC zur zweiten Flash-Startgruppe um.
- Positionsanzeige: Die Positionsanzeige (ID-Anzeige) ist eine blaue LED, die dem Benutzer dabei hilft, das Gehäuse im Rack zu finden. Der Benutzer kann auswählen, ob die blaue LED durchgehend leuchten oder einmal pro Sekunde aufleuchten soll. Klicken Sie auf Übernehmen, um die Option zu aktivieren.
- Fehleranzeige: Die Fehleranzeige leuchtet, wenn ein kritisches Ereignis auftritt. Der Benutzer kann sie ausschalten und zulassen, dass die Anzeige eingeschaltet wird, wenn das nächste Ereignis auftritt.

#### PSU

PSU: Zeigt den Status der Netzteile an.

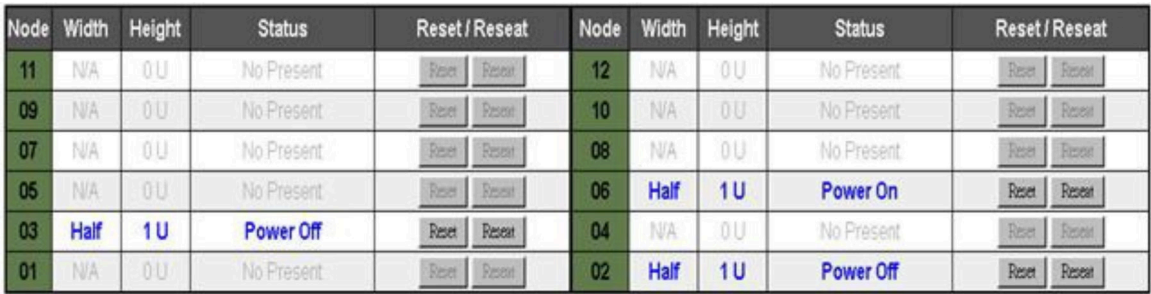

#### Abbildung 5. PSU

- Status
	- Vorhanden: Das Netzteil ist installiert.
	- Nicht vorhanden: Es ist kein Netzteil installiert.
	- Fehler: Das Netzteil ist in einem fehlerhaften Zustand.
- Leistung: Zeigt die Nennleistung der Netzteile an, z. B. 900 W, 1.300 W und 2.000 W.
- AC-IN: Eingangsversorgung mit Wechselstrom.
- EPOW (Early Power Off Warning, frühzeitige Ausschaltwarnung)
	- Aktiv: Das Netzteil hat die Wechselstromversorgung verloren.
	- Normal: Die Wechselstromversorgung des Netzteils arbeitet unter normalen Betriebsbedingungen.
- DC-PG (Gleichstrom Netzstrom gut): Der Gleichstromversorgungsstatus des Netzteils.
	- Nein: Das Netzteil liefert nicht den erforderlichen Gleichstrom.
	- Ja: Das Netzteil liefert den erforderlichen Gleichstrom.

#### Lüfter

Lüfter: Zeigt den Lüfterstatus an.

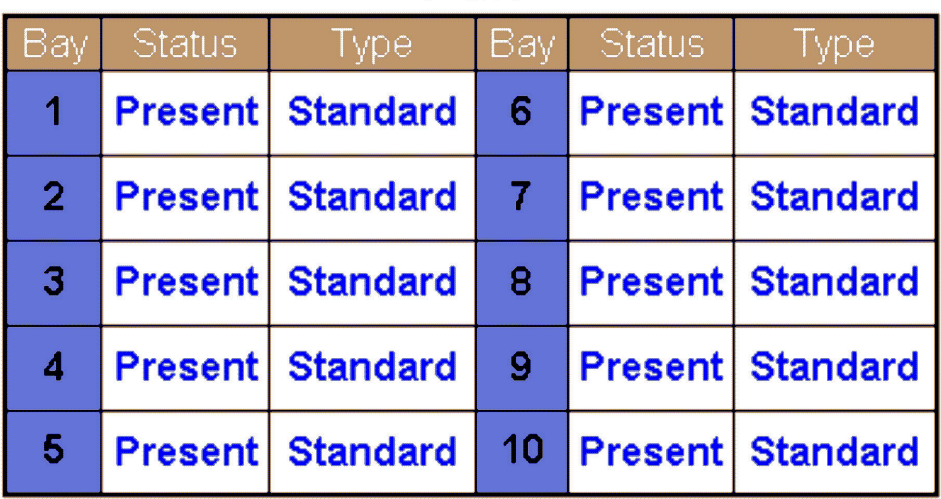

Fan

Abbildung 6. Lüfter

• Status

- Vorhanden: Der Lüfter arbeitet unter normalen Betriebsbedingungen.
- Nicht vorhanden: Kein Lüfter installiert.
- Fehler: Der Lüfter ist in fehlerhaftem Zustand.
- <span id="page-13-0"></span>• Typ: Unterstützt nur einen Lüftertyp (Standard).

### Stromversorgung

<span id="page-13-2"></span>Die Registerkarte Stromversorgung ist in fünf Hauptabschnitte eingeteilt.

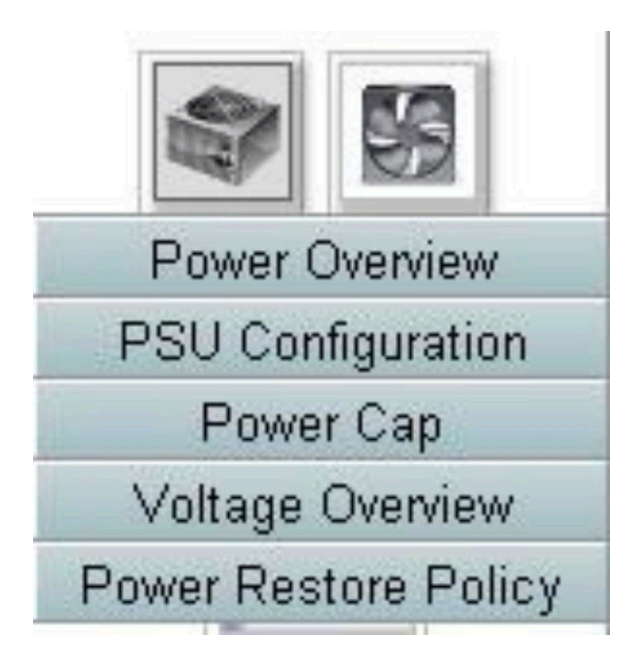

Abbildung 7. Registerkarte "Stromversorgung"

- Übersicht über Stromverbrauch: Zeigt den Stromverbrauch auf Gehäuseebene, Knotenebene und von Subsystemen an, wozu das Subsystem für den Netzanschluss (Netzteile) und das Temperatursubsystem (Systemlüfter) zählen.
- PSU-Konfiguration: Ermöglicht Benutzern, den Redundanzmodus für Netzteile festzulegen.
- Energieverbrauchsbegrenzung: Ermöglicht Benutzern, eine Energieverbrauchsbegrenzung/-einsparung festzulegen.
- Spannungsübersicht: Überwacht die Spannungsschienen auf FPC.
- Richtlinie zum Wiederherstellen der Stromversorgung: Ermöglicht Benutzern, die Richtlinie zum Wiederherstellen der Stromversorgung zu aktivieren.

## <span id="page-13-1"></span>Übersicht über Stromverbrauch

<span id="page-13-3"></span>Übersicht über Stromverbrauch: Zeigt den Stromverbrauch auf Gehäuseebene, Knotenebene und von Subsystemen an, wozu das Subsystem für den Netzanschluss (Netzteile) und das Temperatursubsystem (Systemlüfter) zählen.

Der Stromverbrauch auf Gehäuse- und Knotenebene beinhaltet ein Minimal-, Durchschnitts- und Maximalwert.

## **Power Overview**

#### **Total Chassis Power Consumption**

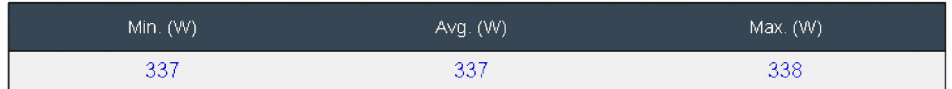

#### **Total Fans Power Consumption**

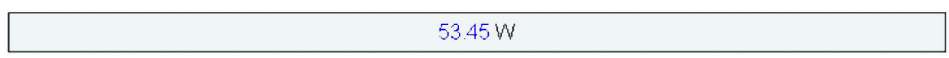

#### **Node Power Consumption**

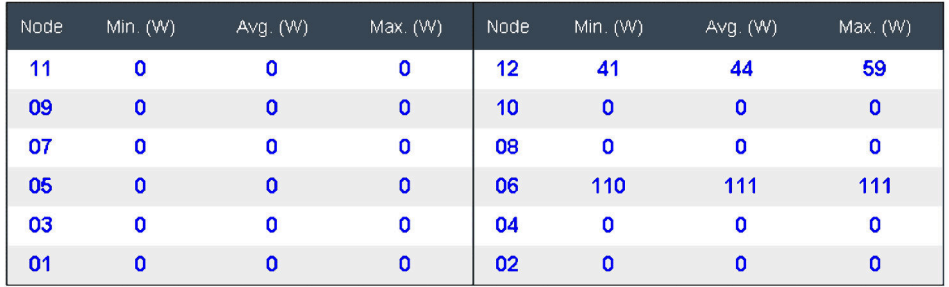

Abbildung 8. Übersicht über Stromverbrauch

Der Stromverbrauch von Gehäuse und Netzteil wird einmal pro Sekunde über einen 30-sekündigen Zeitraum abgefragt.

## <span id="page-14-0"></span>PSU-Konfiguration

<span id="page-14-1"></span>Die PSU-Konfiguration ermöglicht Benutzern, den Redundanzmodus für Netzteile festzulegen.

## **PSU Configuration**

#### **Redundancy Mode**

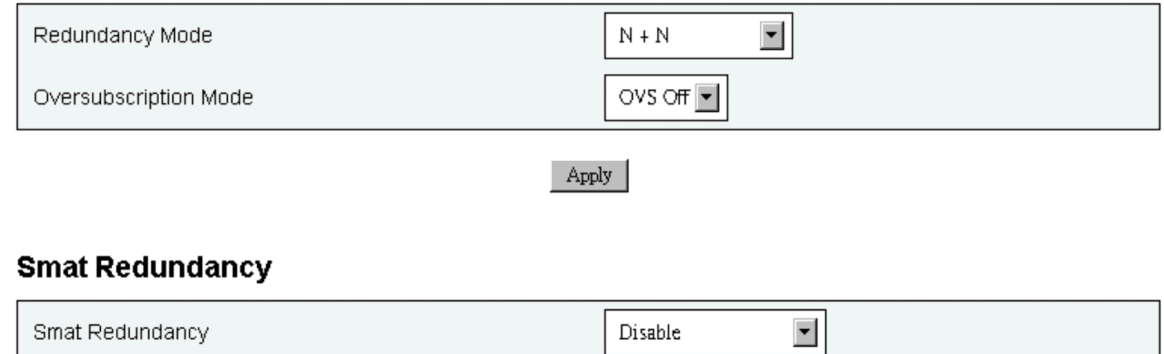

Apply

Abbildung 9. PSU-Konfiguration

- 1. Redundanzmodus: Bietet zwei vom Benutzer wählbare Modi.
	- Redundanzmodus
		- Keine Redundanz: Die Leistung des Systems kann begrenzt oder das System kann herunterfahren werden, wenn mindestens ein Netzteil in fehlerhaftem Zustand ist.
		- N+1: Es existiert ein ordnungsgemäß installiertes PSU als redundantes Netzteil, sodass es keine Auswirkungen auf den Systembetrieb oder die Leistung hat, wenn eines der PSUs in fehlerhaftem Zustand ist (Voraussetzung: der Überbelegungsmodus ist nicht aktiviert).
		- N+N: Wenn die Hälfte der ordnungsgemäß installierten PSUs als redundante Netzteile installiert ist, hat dies keinen Einfluss auf den Systembetrieb oder die Leistung, wenn eine beliebige Hälfte der PSUs ausgefallen ist (Voraussetzung: der Überbelegungsmodus ist nicht aktiviert). Beispielsweise können bei sechs ordnungsgemäß installierten PSUs drei PSUs ausfallen, ohne dass dies Auswirkungen hat, wenn N+N und keine Überbelegung angewendet wird.
	- Überbelegungsmodus: Mit dem Überbelegungsmodus kann der Benutzer die zusätzliche Leistung des redundanten Netzteils nutzen, wenn die Netzteile in fehlerfreiem Zustand sind. Wenn die Redundanz fehlschlägt, wird die Stromversorgungseinheit innerhalb von 1 Sekunde heruntergefahren, wenn die Systemleistung nach dieser Zeit nicht angepasst wurde. FPC begrenzt bei einem solchen Stromversorgungsnotfall die Leistung der Knoten. Die Gehäuseleistung kann auch im Redundanzmodus beeinflusst werden, wenn der Überbelegungsmodus aktiviert ist.
		- Der Überbelegungsmodus wird nur beim N+1- oder N+N-Redundanzmodus angewendet.
		- Wenn er mit N+1 aktiviert ist, ist die verfügbare Gesamtleistung mit der beim Modus Keine Redundanz identisch.
	- Klicken Sie nach der Auswahl des Redundanz- und Überbelegungsmodus im Dropdown-Menü auf Übernehmen, um die Einstellung zu aktivieren.
- 2. Intelligente Redundanz: Drei Abtastzeiträume sind wählbar: 10/30/60 Minuten. Je kürzer der Abtastzeitraum ist, desto schneller passt FPC die Anzahl der Stromversorgungseinheiten im Ruhezustand an, um die PSU-Effizienz bei Systemlaständerungen zu optimieren. Bei kürzeren Zeiträumen werden die Stromversorgungseinheiten bei schwankender Systemlast außerdem häufiger ein- und ausgeschaltet, was die PSU-Lebensdauer beeinflussen kann. Bei Deaktivieren der intelligenten

Redundanz sind alle PSUs dauerhaft aktiv. Klicken Sie nach Auswahl des Abtastzeitraums im Dropdown-Menü auf Übernehmen, um Ihre Auswahl anzuwenden.

Anmerkung: Das CFFv1 PSU (900 W) unterstützt diese Funktion nicht. Intelligente Redundanz ist immer im Status Deaktivieren und die Schaltfläche Übernehmen ist ausgegraut, wenn das 900-W-PSU installiert ist.

### <span id="page-16-0"></span>Energieverbrauchsbegrenzung

<span id="page-16-1"></span>Bei der Konfiguration der Begrenzung des Stromverbrauchs können Sie die folgenden zwei Begrenzungstypen auswählen.

- 1. Gehäusebegrenzung
- 2. Knotenbegrenzung

Mit der Begrenzung des Stromverbrauchs kann der Benutzer eine Wattleistungsgrenze für den Stromverbrauch festlegen. Wenn sie bei einem Knoten angewendet wird, wird der Knotenstromverbrauch ab dem festgelegten Schwellenwert begrenzt. Wenn sie bei einem Gehäuse angewendet wird, wird der Stromverbrauch des gesamten Gehäuses begrenzt. Wenn die Stromeinsparungsfunktion aktiviert ist, werden einzelne oder alle Knoten (Gehäuseebene) je nach ausgewähltem Modus mit verschiedenen Regulierungsstufen betrieben.

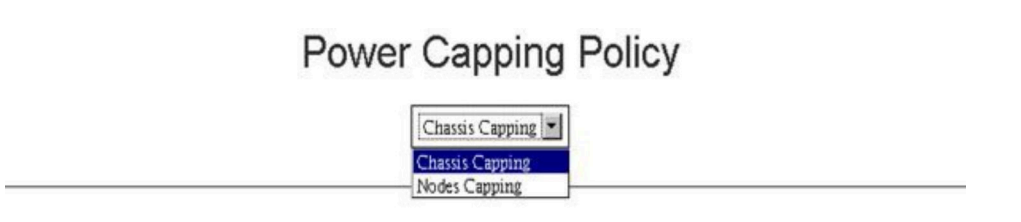

#### **Chassis Power Capping/Saving**

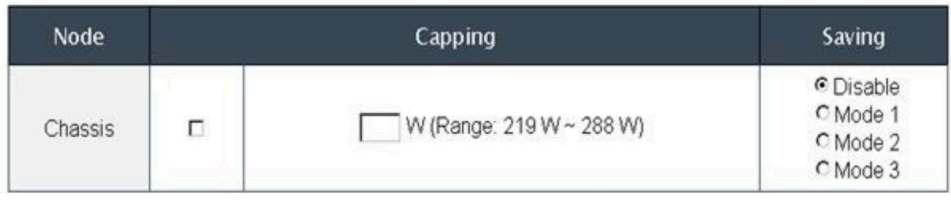

Apply

#### Abbildung 10. Gehäusebegrenzung

- 1. Wählen Sie im Dropdown-Menü Gehäusebegrenzung oder Knotenbegrenzung aus.
- 2. Geben Sie einen Wert für die Energieverbrauchsbegrenzung ein, aktivieren Sie das Kontrollkästchen und klicken Sie anschließend auf Übernehmen, um die Energieverbrauchsbegrenzung zu aktivieren.
- 3. Das Aktivieren (markiert) oder Deaktivieren (nicht markiert) der Begrenzung kann unabhängig vom Begrenzungswert angewendet werden. Wenn die Begrenzung jedoch ohne Eingabewert aktiviert ist, zeigt FPC 0w als Standardwert an, was bedeutet, dass vom Benutzer kein Begrenzungswert festgelegt wurde und keine Begrenzung stattfindet. Wenn ein Wert eingegeben und ohne Aktivierung des Kontrollkästchens übernommen wurde, wird der Wert gespeichert, aber nicht angewendet.
- 4. Der Begrenzungsbereich wird dem Benutzer basierend auf dem minimal und maximal möglichen Energieverbrauch des Knotens/Gehäuses vorgeschlagen. Ein beliebiger Wert zwischen 1~32.767 W ist weiterhin zulässig, selbst wenn der Wert nicht innerhalb des vorgeschlagenen Bereichs festgelegt wird. Ein Begrenzungswert von "0w" wird nicht als Benutzereingabewert akzeptiert, da er angibt, dass kein Wert vom Benutzer festgelegt wurde.
- 5. Der vom Benutzer eingegebene Begrenzungswert wird möglicherweise nicht erfüllt, wenn der eingegebene Begrenzungswert unter der unteren Grenze des vorgeschlagenen Bereichs liegt.
- 6. Wählen Sie in der Spalte Energiesparfunktion "Aktiviert" aus und klicken Sie auf Übernehmen, um die Energiesparfunktion zu aktivieren.
- 7. Die Energiesparfunktion kann gleichzeitig mit der Begrenzung des Stromverbrauchs angewendet werden.
- 8. Das System läuft unabhängig von der Arbeitslast mit begrenzter Geschwindigkeit (von der Implementierung definiert).

Es gibt drei Typen von Energiesparmodi und die folgende Tabelle enthält Details.

| <b>Modus</b>      | <b>Titel</b>                                    | <b>Beschreibung</b>                                                                                                    | Unterstützung     |
|-------------------|-------------------------------------------------|----------------------------------------------------------------------------------------------------|-------------------|
| Deakti-<br>vieren | Statische<br>Maximalleis-<br>tung               | Das System läuft unabhängig von der<br>Arbeitslast mit voller Geschwindigkeit<br>(keine Regulierung)                               | -Support          |
| Mo-<br>dus 1      | Statische<br>Mindestleis-<br>tung               | Das System läuft unabhängig von der<br>Arbeitslast mit begrenzter<br>Geschwindigkeit (von der<br>Implementierung definiert)        | -Support          |
| Mo-<br>dus 2      | Dynamisch,<br>Fokus auf<br>Leistung             | Das System passt die Regulierungsstufe<br>an die Workload an, wobei die Leistung<br>den Vorzug vor der Stromeinsparung<br>bekommt. | Nicht unterstützt |
| Mo-<br>dus 3      | Dynamisch,<br>Fokus auf<br>Stromein-<br>sparung | Das System passt die Regulierungsstufe<br>an die Workload an, wobei die<br>Stromeinsparung den Vorzug vor der<br>Leistung bekommt. | Nicht unterstützt |

Tabelle 1. Einsparungsmodus

## <span id="page-17-0"></span>Spannungsübersicht

<span id="page-17-3"></span>Die Tabelle Spannungsübersicht zeigt den Status der FPC-Platine (12 V, 5 V, 3,3 V) und der Batteriespannung. Wenn ein kritischer Schwellenwert erreicht wird, wird ein Eintrag im Fehlerprotokoll erstellt.

#### **Probe List**

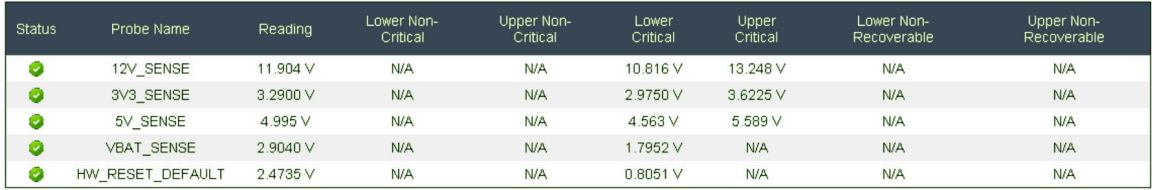

Abbildung 11. Spannungsübersicht

## <span id="page-17-1"></span>Richtlinie zum Wiederherstellen der Stromversorgung

<span id="page-17-2"></span>Wenn die Richtlinie zum Wiederherstellen der Stromversorgung als Wiederherstellen aktiviert ist, merkt FPC sich den letzten Stromversorgungsstatus des Knotens und stellt den Knoten wieder auf den Stromversorgungsstatus vor der plötzlichen Unterbrechung der Stromversorgung her.

## **Power Restore Policy**

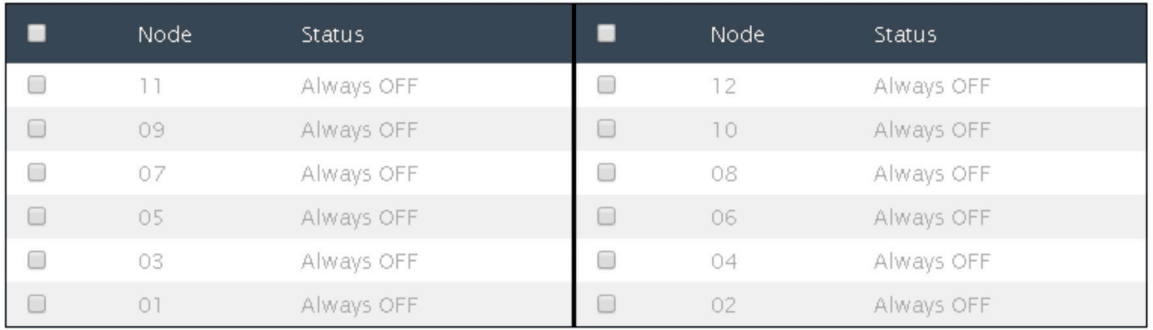

Apply

Power Restore Policy: Determines the mode of operation after loss of power Always off: Node remains off upon power restore Restore: Node restores to the state it was before power failed

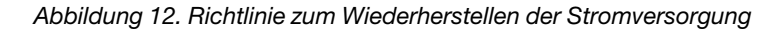

Richtlinie zum Wiederherstellen der Stromversorgung: Bestimmt den Betriebsmodus nach einem Stromausfall.

- **Immer aus**: Der Knoten bleibt nach dem Wiederherstellen der Stromversorgung ausgeschaltet.
- Wiederherstellen: Der Knoten wird auf den Status wiederhergestellt, den er vor dem Ausfall der Stromversorgung hatte.
	- 1. Aktivieren Sie die Kontrollkästchen aller Knoten, bei denen die Richtlinie zum Wiederherstellen der Stromversorgung eingesetzt werden soll, oder deaktivieren Sie die Kontrollkästchen, damit sie nach dem Wiederherstellen der Stromversorgung ausgeschaltet bleiben sollen.
- 2. Klicken Sie auf **Übernehmen**, um die Einstellung zu aktivieren.

#### Anmerkungen:

- Wenn die Richtlinie zum Wiederherstellen der Stromversorgung innerhalb von 1 Minute vor dem Ausfall der Wechselstromversorgung geändert wird, kann die Stromversorgung aufgrund von Designeinschränkungen möglicherweise nicht wiederhergestellt werden.
- Wenn es bei den Knoten zu einer Statusänderung zwischen Ein/Aus innerhalb von 1 Minute vor dem Ausfall der Wechselstromversorgung kommt, kann die Stromversorgung aufgrund von Designeinschränkungen möglicherweise nicht wiederhergestellt werden.

### <span id="page-18-0"></span>Kühlung

<span id="page-18-1"></span>Die Registerkarte Kühlung ist in drei Hauptabschnitte eingeteilt.

- Kühlungsübersicht: Systemlüftergeschwindigkeit
- PSU-Lüftergeschwindigkeit: Netzteillüftergeschwindigkeit
- Geräuscharmer Modus: Gestattet den Benutzern die Auswahl des geräuscharmen Modus

## <span id="page-19-0"></span>Kühlungsübersicht

<span id="page-19-1"></span>Die Lüftergeschwindigkeit wird in Umdrehungen pro Minute (RPM – Revolutions Per Minute) angezeigt. Es erfolgt eine Assertion für das Fehlerprotokoll, wenn die Lüftergeschwindigkeit unter dem unteren kritischen Schwellenwert liegt.

Anmerkung: Diese Seite wird automatisch alle 30 Sekunden aktualisiert.

## **Cooling Overview**

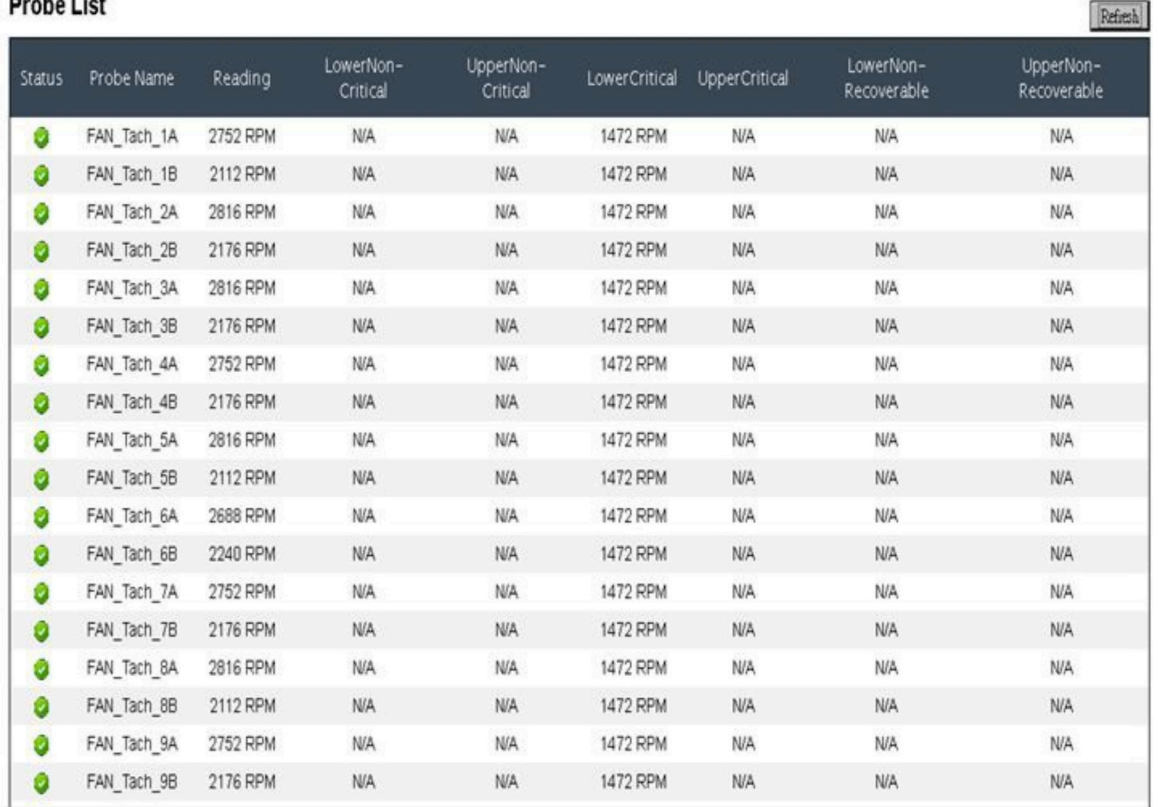

### Droho Liot

#### Abbildung 13. Kühlungsübersicht

• Status (zwei Möglichkeiten):

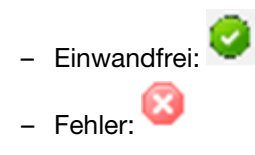

• Fan\_Tach\_#A(B): Der Systemlüfter arbeitet normalerweise mit 2.000~13.000 U/min.

Der DW612 Gehäuse-Systemlüfter ist mit einem Doppelantrieb ausgestattet. Tach A zeigt die Motorgeschwindigkeit des primären Lüfters und Tach B die Motorgeschwindigkeit des redundanten Lüfters.

• Niedriger kritisch: 1.472 U/min ist als niedrigerer kritischer Schwellenwert für die Lüftergeschwindigkeit festgelegt.

## <span id="page-20-3"></span><span id="page-20-0"></span>PSU-Lüftergeschwindigkeit

# PSU Fan Speed

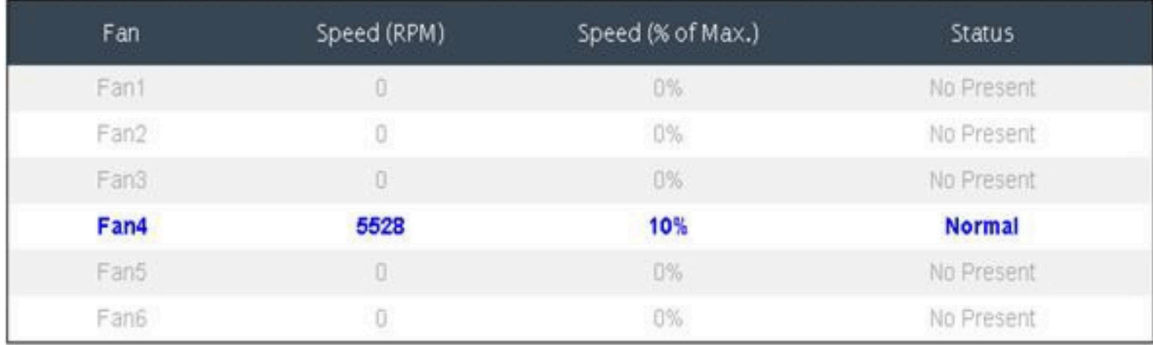

Abbildung 14. PSU-Lüftergeschwindigkeit

- Geschwindigkeit: Der PSU-Lüfter arbeitet normalerweise mit 5.500~23.000 U/min. Die PSU-Lüftergeschwindigkeit wird in Umdrehungen pro Minute angezeigt.
- Betrieb (% von maximal): Von 25.000 U/min.
- Status (Status):
	- Normal: PSU-Lüfter funktioniert und ist in einwandfreiem Zustand
	- Nicht vorhanden: Kein Netzteil ist installiert
	- Fehler: Lüftergeschwindigkeit liegt unter dem Schwellenwert (3.000 U/min)

### <span id="page-20-1"></span>Geräuscharmer Modus

<span id="page-20-2"></span>Um den Geräuschpegel des Gehäuses im Betrieb zu reduzieren, können Sie das Gehäuse auf fünf unterschiedliche geräuscharme Modi einstellen:

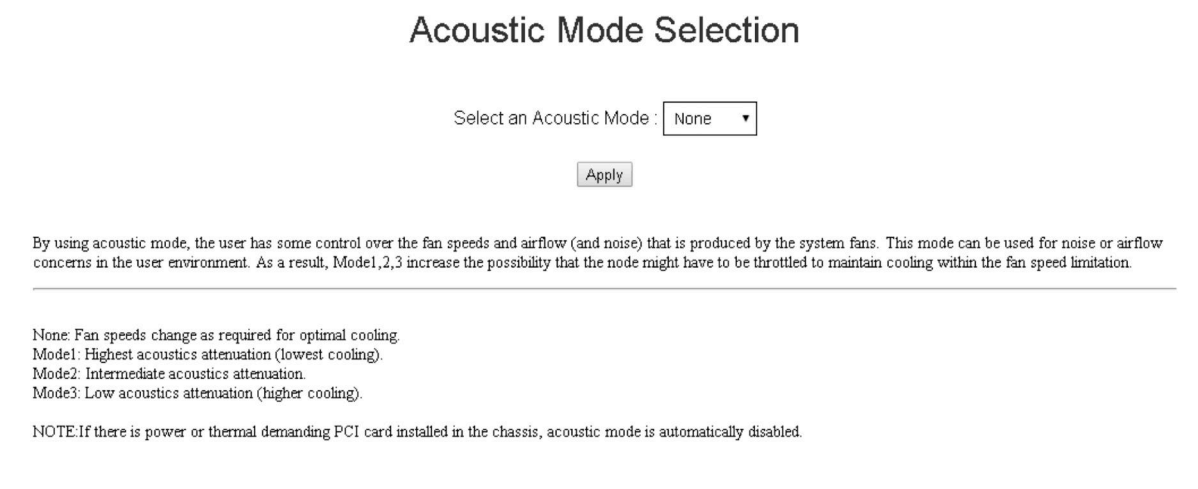

#### Abbildung 15. Auswahl des geräuscharmen Modus

- 1. Wählen Sie den gewünschten Modus im Dropdown-Menü aus.
	- Keiner: Lüftergeschwindigkeiten ändern sich nach Bedarf für eine optimale Kühlung.
- Modus 1: Höchste Schalldämpfung (geringste Kühlung). Die Systemlüftergeschwindigkeit wird auf 28 % begrenzt (75 dB).
- Modus 2: Höhere Schalldämpfung. Die Systemlüftergeschwindigkeit wird auf 34 % begrenzt (78 dB).
- Modus 3: Niedrige Schalldämpfung (höhere Kühlung). Die Systemlüftergeschwindigkeit wird auf 40 % begrenzt (81 dB).
- 2. Klicken Sie nach der Auswahl des geräuscharmen Modus im Dropdown-Menü auf Übernehmen, um die Einstellung zu aktivieren.

#### Anmerkungen:

- Geräuscharme Modi können nur für das gesamte Gehäuse als Ganzes gelten.
- Wenn geräuscharme Modi angewendet werden, wird die Arbeitslast der Knoten ebenfalls begrenzt, um eine Überhitzung zu vermeiden.
- Bei einer Gehäusekonfiguration mit hohem Leistungsbedarf oder hoher Wärmeabgabe wird der geräuscharme Modus automatisch deaktiviert.

## <span id="page-21-0"></span>Systeminformationen

<span id="page-21-3"></span>Die Registerkarte Systeminformationen ist in vier Abschnitte eingeteilt und stellt die festgelegten elementaren Produktdaten (VPD) zur Verfügung.

- Gehäuse-VPD
- Mittelplatinen-VPD
- FPC VPD
- PSU VPD

Anmerkung: Die Informationen, die mit IPMI-Standard-FRU-Befehl angezeigt werden, sind auf die VPD-Daten der FPC-Platine beschränkt.

Backup Restore

### <span id="page-21-2"></span><span id="page-21-1"></span>Gehäuse-VPD

Chassis VPD

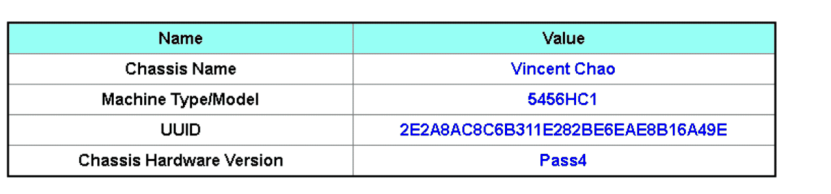

 $$\mathbf{Edit}$$ 

Abbildung 16. Gehäuse-VPD

- Sichern: Sicherung des aktuellen Gehäusenamens auf einer USB-Speichereinheit für eine zukünftige Migration.
- Wiederherstellen: Laden des Gehäusenamens von zuvor auf der USB-Speichereinheit gespeicherten Daten.
- Bearbeiten: Ändern des Gehäusenamens auf Grundlage der folgenden Regel.
	- Gehäusenamen können bis zu 64 Zeichen lang sein und die alphanumerischen Zeichen a-z, A-Z und 0- 9, - (Bindestrich), \_ (Unterstrich) und Leerzeichen enthalten.
- Standardgehäusename: z. B. "DW612 Gehäuse" (Offset 0x02FF von VPD).
- Maschinentyp: z. B. "545611Z" (Offset 0x01FA von VPD).
- UUID: Nach dem Zufallsprinzip generierte ID-Nummer des Gehäuses (Offset 0x0219 von VPD).
- Gehäuse-Hardwareversion: Hardwareversion (Offset 0x0206 von VPD).

## <span id="page-22-3"></span><span id="page-22-0"></span>Mittelplatinen-VPD

Midplane VPD

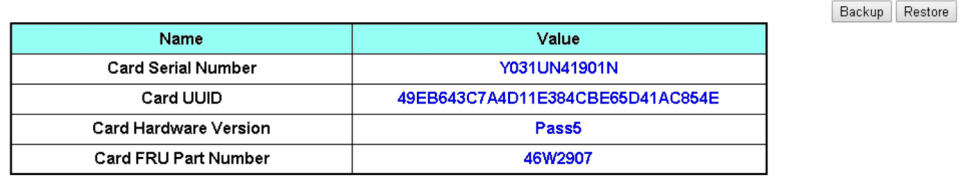

Edit

Abbildung 17. Mittelplatinen-VPD

- Sichern: Sicherung der aktuelle Karten-Seriennummer, Karten-UUID, Hardwareversion und FRU-Artikelnummer auf der USB-Speichereinheit für eine zukünftige Migration.
- Wiederherstellen: Laden von zuvor gespeicherter Karten-Seriennummer, Karten-UUID, Hardwareversion und FRU-Artikelnummer von der USB-Speichereinheit.
- Bearbeiten: Ändern der Karten-Seriennummer, UUID und FRU-Artikelnummer als Benutzereinstellung auf Grundlage der folgenden Regel:
	- Karten-Seriennummer: Die Karten-Seriennummer muss 12 alphanumerische Zeichen (A-Z, 0-9) enthalten. Leerzeichen oder andere Zeichen sind nicht zulässig.
	- UUID: Die Karten-UUID muss 32 alphanumerische Zeichen (A-Z, 0-9) enthalten. Leerzeichen oder andere Zeichen sind nicht zulässig.
	- FRU-Artikelnummer: Die FRU-Artikelnummer muss 7 alphanumerische Zeichen (A-Z, 0-9) enthalten. Leerzeichen oder andere Zeichen sind nicht zulässig.
- Karten-Seriennummer: Sollte aus den letzten 12 Zeichen des 11S-Barcodeetiketts auf der Mittelplatine bestehen (Offset 0x00FC, 0x0106 der VPD). Beispiel: 11S00J6184Y03UN28W02X
- Karten-UUID: Nach dem Zufallsprinzip generierte ID-Nummer des Gehäuses.
- **Karten-Hardwareversion: Hardwareversion.**
- Karten-FRU-Artikelnummer: "46W2907" (Offset 0x0126 der VPD).

## <span id="page-22-2"></span><span id="page-22-1"></span>FPC-VPD

## **FPC VPD**

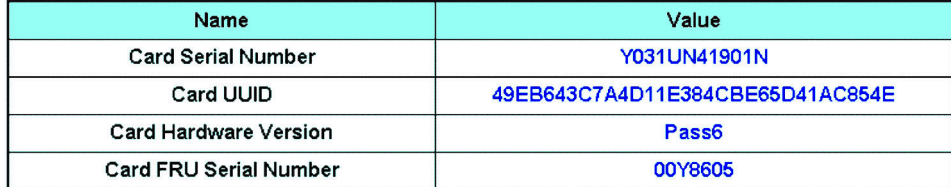

Abbildung 18. FPC VPD

- Karten-Seriennummer: Sollte aus den letzten 12 Zeichen des 11S-Barcodeetiketts auf dem FPC bestehen (Offset 0x0053, 0x005D der VPD). Beispiel: 11S00J6184Y03UN28W02X
- Karten-UUID: Nach dem Zufallsprinzip am Fertigungsstandort generiert (Offset 0x0083 der VPD).
- Karten-Hardwareversion: Hardwareversion (Offset 0x0037 der VPD).
- Karten-FRU-Seriennummer: "00Y8605" (Offset 0x0076 der VPD).

### <span id="page-23-3"></span><span id="page-23-0"></span>PSU VPD

### **PSU VPD**

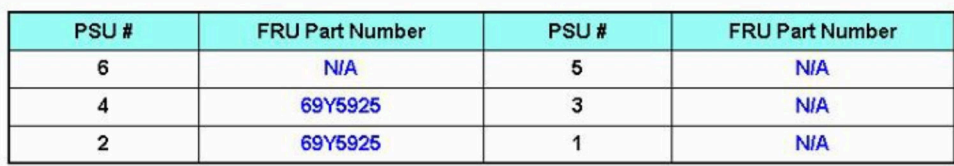

Abbildung 19. PSU VPD

<span id="page-23-1"></span>• FRU-Artikelnummer: Gibt an, dass der Lüfter ersetzt werden muss.

## Ereignisprotokoll

Auf der Registerkarte "Ereignisprotokoll" wird Benutzern das SEL (Systemereignisprotokoll) angezeigt und sie können Sicherungen/Wiederherstellungen/Rücksetzungen auf Standard durchführen.

<span id="page-23-2"></span>Die Registerkarte Ereignisprotokoll ist in drei Hauptabschnitte eingeteilt:

- Ereignisprotokoll: Ein Datensatz der Ereignisse auf Gehäuseebene.
- USB-Wiederherstellung: Benutzer können eine Datenmigration von Ereignisprotokollen und Gehäuseeinstellungen zwischen FPC-Modulen durchführen. Auf dieser Seite können zudem die Einstellungen auf den Standard zurückgesetzt werden.

Im SEL werden Informationen/Warnungen/kritische Ereignisse auf Gehäuseebene protokolliert, damit der Benutzer Anhaltspunkte dazu hat, was im Gehäuse passiert. Es können maximal 511 Ereignisse protokolliert werden.

Standardmäßig befindet sich der neueste Eintrag auf der letzten Seite, da Ereignisse vom zuerst zum zuletzt aufgetretenen Ereignis sortiert werden. Mit einem Klick auf Datum/Uhrzeit können Sie die Sortierung der Ereignisse umkehren.

Anmerkung: Aktuell kann kein neues Ereignis im Protokoll eingetragen werden, wenn es voll ist. Der Benutzer muss das Protokoll erst manuell löschen, damit neue Ereignisse protokolliert werden können.

#### **Event Log**

Refresh Save Log Clear Log

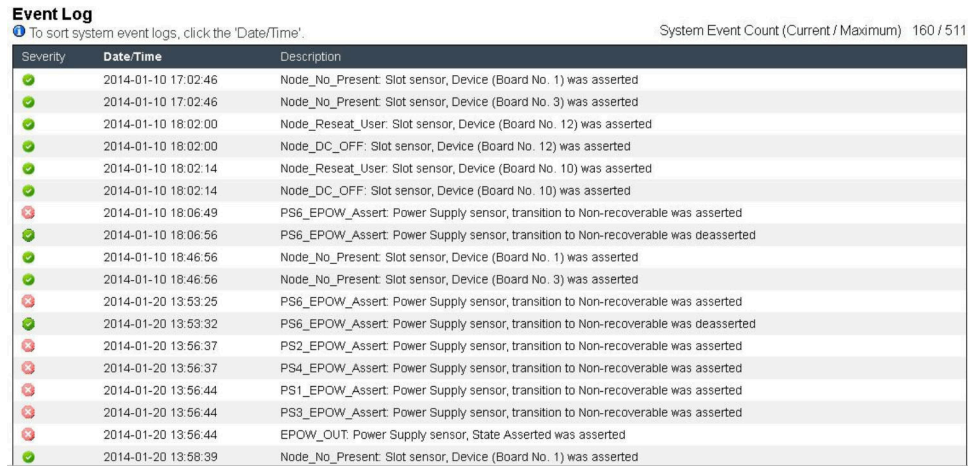

#### Abbildung 20. Ereignisprotokoll

- Aktualisieren: Das SEL aktualisiert sich nicht automatisch. Der Benutzer muss auf Aktualisieren klicken, um die neuesten Einträge abzurufen.
- Protokoll speichern: Exportiert SEL-Daten und speichert sie als CSV-Datei.
- Protokoll löschen: Löscht die SEL-Daten.
- Schweregrad: Vom niedrigsten zum höchsten Schweregrad.
	- : Gibt den Ereignistyp Information an.
		- et al.<br> **Cibt den Ereignistyp Warnung an.**
		- : Gibt den Ereignistyp Kritisch an. Bei kritischen Ereignissen leuchtet die Fehleranzeige.

Ausführliche Ereignisprotokollnachrichten finden Sie in der Nachrichten- und Codereferenz unter [http://](http://thinksystem.lenovofiles.com/help/index.jsp)  [thinksystem.lenovofiles.com/help/index.jsp](http://thinksystem.lenovofiles.com/help/index.jsp).

### <span id="page-24-0"></span>USB-Wiederherstellung

<span id="page-24-1"></span>Auf der Seite USB-Wiederherstellung können Sie Ihre Daten sichern und wiederherstellen.

# **USB Recovery**

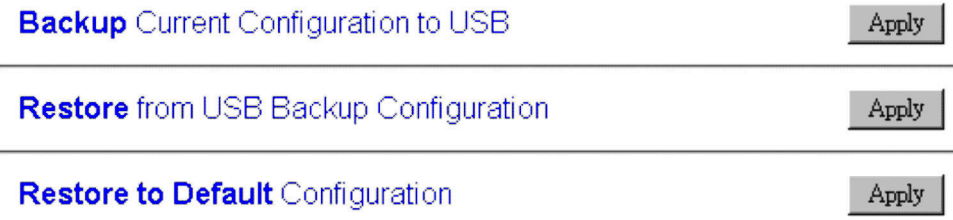

Abbildung 21. FPC-Wiederherstellung

FPC benötigt eine USB-Speichereinheit zum Speichern oder Migrieren des SEL und der Benutzerkonfigurationen. Dieser USB-Stick muss an die FPC-Platine angeschlossen werden, damit FPC ordnungsgemäß funktioniert. Wenn keine Daten auf dem USB-Stick gespeichert sind, werden die Werkseinstellungen für alle Konfigurationen angewendet. Benutzerkonfigurationen werden automatisch auf dem USB-Stick gesichert, wenn sie festgelegt oder geändert werden. Die Seite "USB-Wiederherstellung" enthält drei Funktionen.

Anmerkung: Die USB-Speichereinheit sollte mindestens 1 GB Speicherplatz bieten. Als Dateisystem werden VFAT16/32, ext2, ext3 usw. (für Linux nutzbare Dateisysteme) unterstützt.

- Sichern: Sicherung von Systemereignisprotokollen und den nachfolgenden Gehäusekonfigurationen auf einer lokalen Einheit oder einer USB-Speichereinheit.
	- Richtlinie für die redundante Stromversorgung
	- Überbelegungsmodus
	- Intelligente Redundanz
	- Gehäusebegrenzung/-einsparung oder Knotenbegrenzung/-einsparung
	- Einstellungen für geräuscharmen Modus
	- Richtlinie zum Wiederherstellen der Stromversorgung

#### Restore from USB Backup Configuration

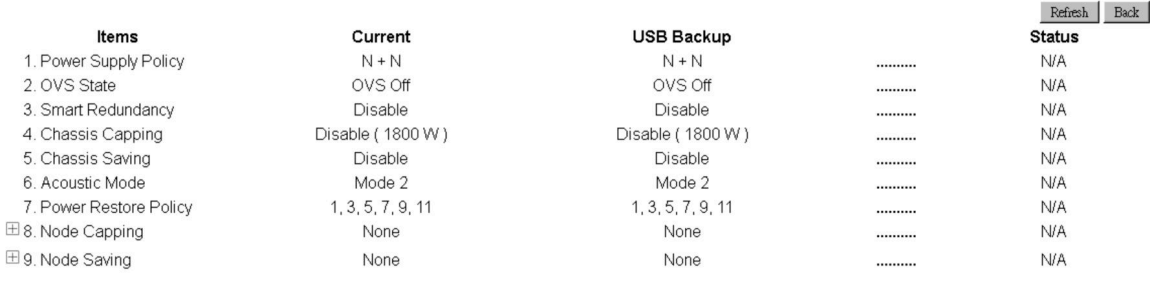

Confirm

Abbildung 22. FPC-Wiederherstellung

- Wiederherstellen: Wiederherstellen und Anwenden von Konfigurationen auf FPC, die auf der USB-Speichereinheit gespeichert wurden.
- Auf Standard zurücksetzen: Wiederherstellen der folgenden Einstellungen auf werkseitig Standardwerte.
- Richtlinie für die redundante Stromversorgung, Standard = keine Redundanz
- Überbelegungsmodus, Standard = Keine Überbelegung
- Intelligente Redundanz = 30 Minuten
- Gehäusebegrenzung/-einsparung oder Knotenbegrenzung/-einsparung, Standard = Keine Gehäuse-/ Knotenbegrenzung/-einsparung
- Einstellungen für geräuscharmen Modus, Standard = Geräuscharmer Modus deaktiviert
- Richtlinie zum Wiederherstellen der Stromversorgung, Standard = Alle deaktiviert

#### **Restore to Default Configuration**

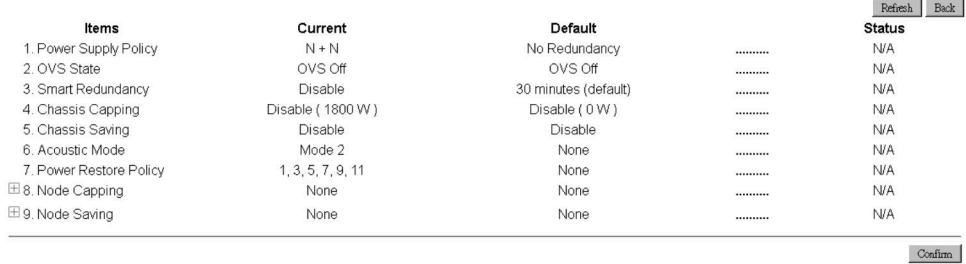

Abbildung 23. FPC auf Standardkonfiguration zurücksetzen

## <span id="page-26-0"></span>Konfiguration

<span id="page-26-1"></span>Auf der Registerkarte zur Konfiguration finden Sie Einstellungen zum Verwalten des FPC Moduls.

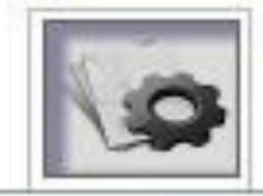

Firmware Update **SMTP SNMP PEF** Network Configuration **Time Settings User Account Web Service** Web Certificate

Abbildung 24. Konfiguration

Es gibt acht Abschnitte:

- Firmwareaktualisierung
- SMTP
- SNMP
- PEF
- Netzwerkkonfiguration
- Zeiteinstellungen
- Benutzeraccount
- Accountsicherheit
- Webzertifikat

Anmerkung: Wenn Sie die Schaltfläche zum Zurücksetzen der Hardware länger als 4 Sekunden drücken, werden alle Einstellungen (bis auf Zeiteinstellungen) auf die werkseitigen Standardeinstellungen zurückgesetzt.

Alle Einstellungen in der Registerkarte "Konfiguration" (bis auf die Zeiteinstellungen) können auf die werkseitigen Standardeinstellungen zurückgesetzt werden, indem Sie die Knopfzelle entfernen oder die Taste zum Zurücksetzen der Hardware länger als 4 Sekunden gedrückt halten.

Gehen Sie wie folgt vor, um die Knopfzelle zu entfernen:

- 1. Ziehen Sie das FPC Modul aus dem Gehäuse.
- 2. Entfernen Sie die Knopfzelle aus dem FPC Modul.
- 3. Setzen Sie das FPC Modul ohne Batterie wieder in das Gehäuse ein, booten Sie es und warten Sie auf den Neustart von FPC.
- 4. Folgendes passiert beim Booten und Neustarten von FPC.
	- a. Die Betriebsanzeige leuchtet auf.
	- b. Die Überwachungssignalanzeige leuchtet für 0,3 Sekunden auf und erlischt für 3,8 Sekunden.
	- c. Die Anzeige für das Prüfprotokoll leuchtet, da die Batterie fehlt.
	- d. FPC startet neu, wobei der Lüfter angeschaltet wird, die Betriebsanzeige leuchtet, die Überwachungssignalanzeige blinkt und die Anzeige für das Prüfprotokoll wieder leuchtet.
- 5. Wenn Sie gesehen haben, dass die Anzeige für das Prüfprotokoll nach dem Neustart von FPC wieder aufgeleuchtet ist, ziehen Sie das FPC Modul aus dem Gehäuse.
- 6. Setzen Sie die Batterie wieder im FPC Modul ein.
- 7. Setzen Sie das FPC Modul samt Batterie wieder in das Gehäuse ein.

### <span id="page-28-0"></span>Firmwareaktualisierung

<span id="page-28-1"></span>Der Firmwareaktualisierungsprozess umfasst zwei Phasen. Während des Firmwareuploadvorgangs können Sie einen Pfad für das Abrufen des Firmware-Image auswählen. FPC überprüft die Imagekopfzeilen für die Validierung.

### **Firmware Update**

#### **Upload**

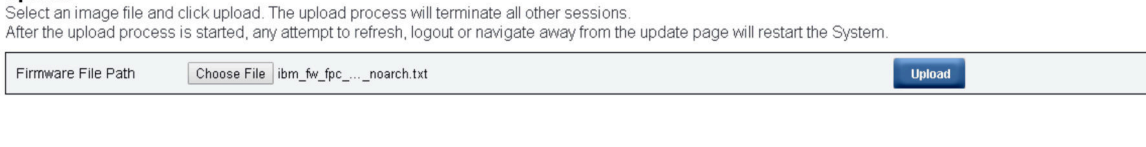

Selected file is not valid for FPC Firmware update. Select valid file and click upload.

Abbildung 25. Firmwareaktualisierung

#### Hochladen

Wählen Sie eine Imagedatei aus und klicken Sie auf "Hochladen". Der Uploadprozess beendet alle anderen Sitzungen. Nachdem der Uploadprozess gestartet wurde, wird bei jedem Aktualisierungs- oder Abmeldeversuch und beim Verlassen der Aktualisierungsseite das System neu gestartet.

Sobald ein gültiges Firmware-Image hochgeladen wurde, wird eine Bestätigungstabelle für das Firmware-Image mit dem Kontrollkästchen Einstellungen beibehalten angezeigt. Wenn das Kontrollkästchen Einstellungen beibehalten aktiviert wird, werden die FPC-Konfigurationen nicht gelöscht und nach der Firmwareaktualisierung wieder angewendet. Zu den beibehaltenen Einstellungen zählen:

- SMTP
- SNMP
- PEF
- Netzwerkkonfiguration
- Zeiteinstellungen (Uhrzeit wird immer beibehalten, unabhängig davon, ob Einstellungen beibehalten aktiviert wurde)
- Benutzeraccount
- Accountsicherheit
- Web-Services

#### Anmerkungen:

- 1. Die Firmwareaktualisierung-Seite enthält das Kontrollkästchen Firmware der primären Speicherbank wiederherstellen, das aber ausgegraut ist, wenn FPC von der Primärgruppe gebootet wird. Wenn FPC von der sekundären Gruppe bootet, was bedeutet, dass das Primärgruppen-Image möglicherweise beschädigt ist und wiederhergestellt werden muss, kann dieses Kontrollkästchen aktiviert werden. Aktivieren Sie es, um die Wiederherstellungsmaßnahme durchzuführen und das Image auf der Primärgruppe zu aktualisieren, und deaktivieren Sie es, um die Firmware auf der Sekundärgruppe zu aktualisieren.
- 2. Auf einer sekundären Speicherbank muss Firmware bis zu einer bestimmten Version vorinstalliert sein, damit "Firmware der primären Speicherbank wiederherstellen" verfügbar ist.
- 3. FPC wird automatisch neu gestartet, wenn Sie den Firmwareaktualisierungsprozess nach dem Hochladen des Firmware-Image abbrechen.

Während der Aktualisierung wird das System Sie zu einer Ladeseite weiterleiten, auf der alle FPC-Funktionen gesperrt sind.

Sobald der Prozess zu 100 % abgeschlossen ist, wird FPC automatisch neu gestartet und Sie müssen sich erneut anmelden, um auf die FPC-Webschnittstelle zuzugreifen.

### <span id="page-29-0"></span>SMTP/SNMP/PEF

<span id="page-29-1"></span>Mit konfigurierten SMTP- und SNMP-Traps kann der Benutzer das Gehäuse auf ausgewählte Ereignisse hin überwachen. SMTP-/SNMP-Trapereignistypen können auf der Seite "PEF" (Plattformereignisfilter) festgelegt werden.

**SMTP** 

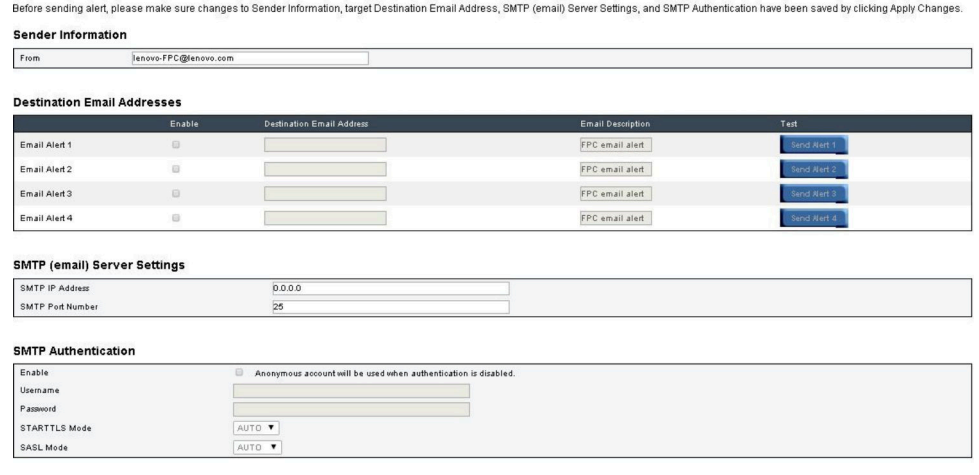

#### Abbildung 26. SMTP

- **SMTP:** Auf dieser Seite können Sie SMTP-E-Mail-Alerts aktivieren, konfigurieren und testen.
	- Klicken Sie auf Alert # senden, um den E-Mail-Alert zu testen.
- Aktivieren Sie die Option Allgemeine Alerts aktivieren auf der Seite "PEF", um E-Mail-Alerts zu aktivieren.
- Der folgenden Informationen stellen die Standardwerte dar:
	- Alle E-Mail-Alerts deaktiviert
	- E-Mail-Serveradresse = 0.0.0.0
	- Authentifizierung deaktiviert

#### Anmerkungen:

- 1. Stellen Sie vor dem Senden von Alerts sicher, dass die Änderungen unter Absenderinformationen, Ziel-E-Mail-Adresse, SMTP-Servereinstellung (E-Mail) und SMTP-Authentifizierung gespeichert sind, indem Sie auf **Übernehmen** klicken.
- 2. Wenn das FPC-SEL voll ist, kann kein neuer Ereigniseintrag zum SEL hinzugefügt werden. Es werden keine SMTP-Ereignis-E-Mails generiert, bis das Protokoll gelöscht wurde.

#### **SNMP**

Before sending test trap, please make sure changes to the target Destination and Community String have been saved by clicking Apply Changes.

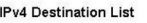

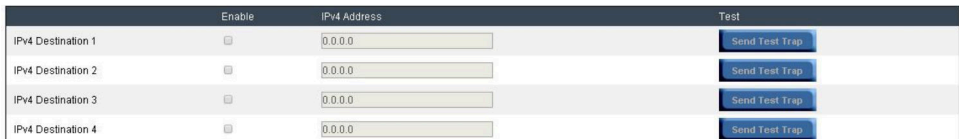

#### **IPv6 Destination List**

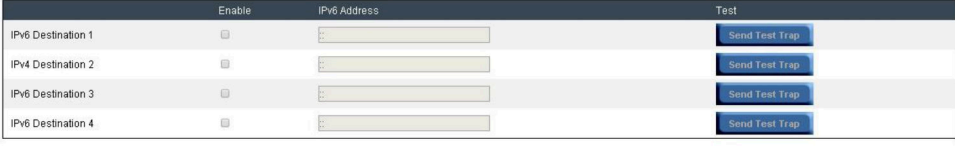

#### **Community String**

Community Name

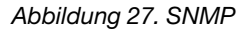

- SNMP: Auf dieser Seite können Sie SNMP-Traps aktivieren, konfigurieren und testen.
	- Klicken Sie auf Test-Trap senden, um das Ereignis-Trap zu testen.
	- Über die Option Community-Name wird der SNMP-Community-Name unter ausschließlicher Verwendung von alphabetischen und numerischen Werten angezeigt/konfiguriert. Der Wert darf nicht leer sein.
	- Alle Ereignisse werden an die Ziel-IP-Adresse gesendet, wenn die Option Allgemeine Alerts aktivieren auf der PEF-Seite aktiviert wurde.
	- Aktivieren Sie für den SNMP-Traptyp das Kästchen PEF erstellen für den Zielereignistyp.

#### Anmerkungen:

- 1. Bevor Sie eine Test-Trap senden, stellen Sie sicher, dass die Änderungen an Ziel und Community-Zeichenfolge gespeichert wurden, indem Sie auf Übernehmen klicken.
- 2. Wenn das FPC-SEL voll ist, fehlen möglicherweise einige PEF-Alerts oder werden immer wieder gesendet.
- Der folgenden Informationen stellen die Standardwerte dar:
	- Alle Traps deaktiviert

#### – Community-Name = öffentlich

PEF

#### Platform Event Filters (PEF) List

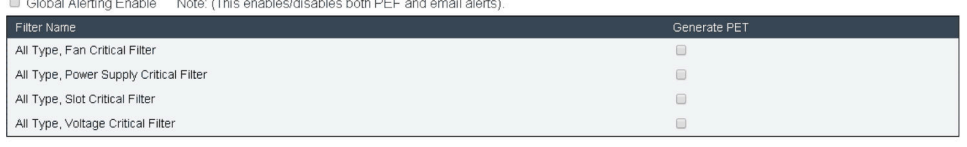

Apply

#### Abbildung 28. PEF

- PEF: Auf dieser Seite können Sie SMTP-/SNMP-Trap-Ereignistypen festlegen.
	- Der folgenden Informationen stellen die Standardwerte dar:
		- Kein Filter ausgewählt
		- Allgemeine Alerts deaktiviert

### <span id="page-31-0"></span>Netzwerkkonfiguration

Sie können die Netzwerkparameter im Abschnitt Netzwerkkonfiguration ändern.

Sie können die folgenden Netzwerkparameter im Abschnitt Netzwerkkonfiguration ändern:

- Hostname
- DNS-Domänenname
- Auto-Negotiation-Modus
- Netzwerkgeschwindigkeit
- Duplexmodus
- IP-Version (IPv4, IPv6) aktivieren/deaktivieren
- IP-Adresse
- IP-Quelle (Statisch und DHCP)
- Gateway
- Subnetzmaske
- DNS-Server
- VLAN

#### Abbildung 29. Netzwerkkonfiguration

### **Network Configuration**

**General Settings** 

To change the Network settings may change IP address settings. Each change to settings may cause a loss in connectivity and the termination of all sessions. Changes may not take effect immediately.

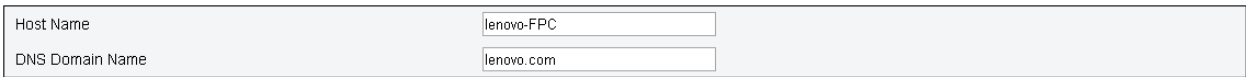

#### **Advance Settings**

Please click on eth0 below to further configure FPC network settings.

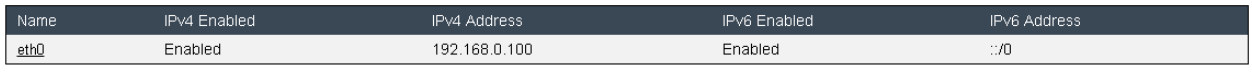

Apply

#### General Settings (Allgemeine Einstellungen)

Das Ändern der Netzwerkeinstellungen verändert möglicherweise die IP-Adresseinstellungen. Jede Änderung an den Einstellungen kann einen Verlust der Konnektivität und die Beendigung aller Sitzungen verursachen. Änderungen werden möglicherweise nicht sofort wirksam.

#### Standardeinstellungen für Netzwerkkonfiguration:

- Hostname: lenovo-FPC
- DNS-Domänenname: lenovo.com

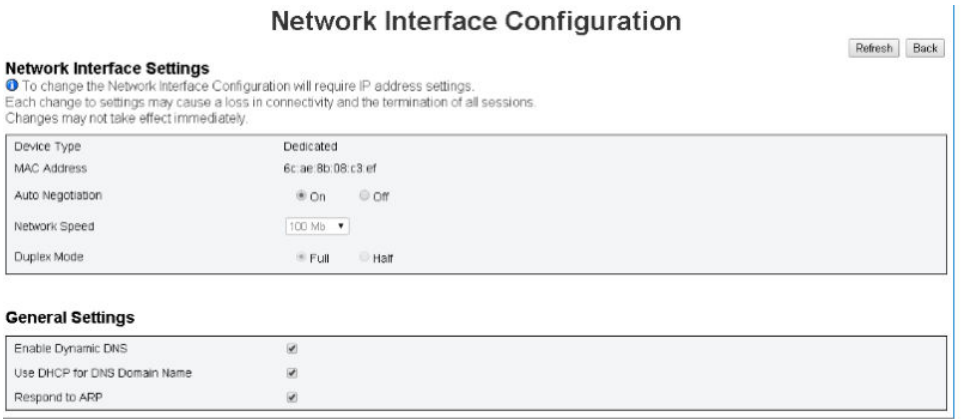

Abbildung 30. Netzwerkschnittstellenkonfiguration:

Klicken Sie auf das Element Netzwerkschnittstellenkonfiguration, um zu den detaillierten Netzwerkeinstellungen zu gelangen.

Standardeinstellungen für Netzwerkschnittstellenkonfiguration:

- Auto-Negotiation: Ein
- Dynamic DNS: Nicht aktiviert
- DHCP für DNS-Domänenname verwenden: Nicht aktiviert
- Auf ARP antworten: Aktiviert

Refresh

#### **IPv4 Settings**

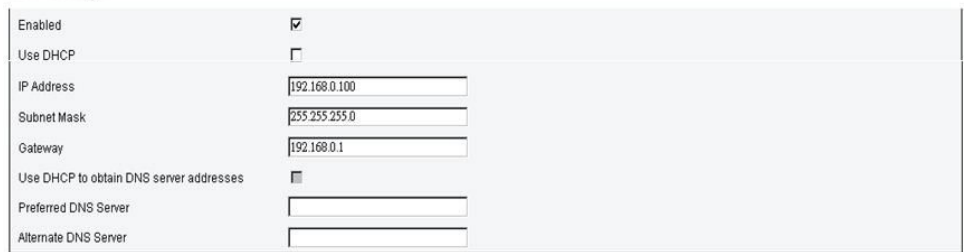

#### Abbildung 31. IPv4-Einstellungen

Standardeinstellungen für IPv4-Einstellungen:

- IPv4: Aktiviert
- DHCP verwenden: Nicht aktiviert
- IP-Adresse: 192.168.0.100
- Subnetzmaske: 255.255.255.0
- Gateway: 192.168.0.1
- Bevorzugter/Alternativer DNS-Server: Leer

#### **IPv6 Settings**

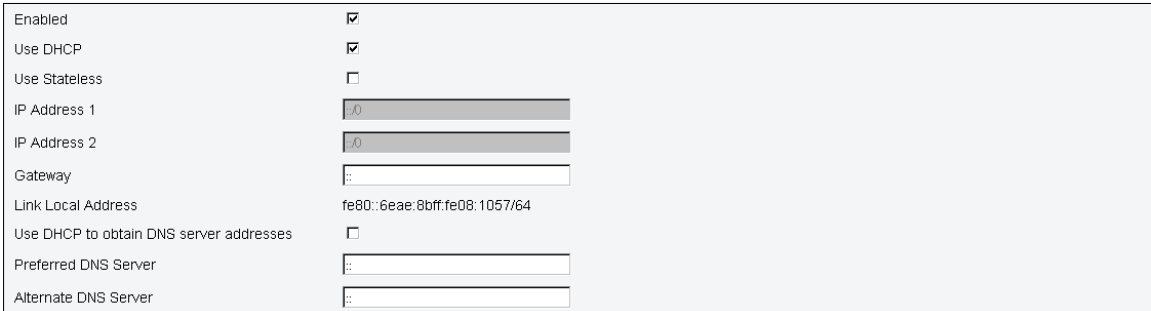

#### Abbildung 32. IPv6-Einstellungen

#### Standardeinstellungen für IPv6-Einstellungen:

- IPv6: Aktiviert
- Automatische Konfiguration: Aktiviert (IP = LLA)
- DHCP zum Abrufen von DNS-Serveradressen verwenden: Nicht aktiviert
- Bevorzugter/Alternativer DNS-Server: Leer

#### **VLAN Settings**

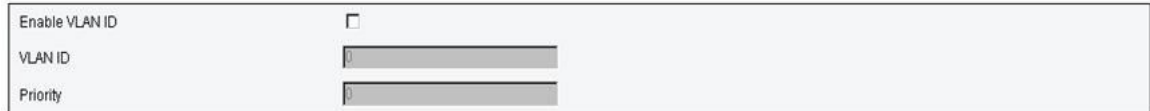

Abbildung 33. VLAN-Einstellungen

#### Standardeinstellungen für VLAN-Einstellungen:

• VLAN: Nicht aktiviert

## <span id="page-34-0"></span>Zeiteinstellungen

<span id="page-34-3"></span>Diese Seite wird zum Konfigurieren der Systemzeit verwendet.

#### **Network Time Protocol**

Configure the Network Time Protocol and Time Zone settings.

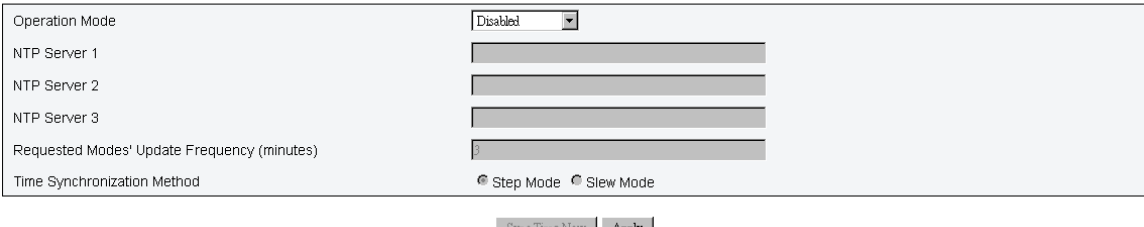

 $Symc Time Now$  Apply

Abbildung 34. Zeiteinstellungen

Wählen Sie Datum und Uhrzeit aus und übernehmen Sie sie. Nach dem Festlegen wird die Uhrzeit immer beibehalten, selbst wenn der Benutzer die Standardeinstellungen wiederherstellt oder die Option Einstellung beibehalten bei der Firmwareaktualisierung deaktiviert.

### <span id="page-34-1"></span>Benutzeraccount

<span id="page-34-2"></span>Auf der Seite Benutzeraccount können Sie Benutzerrollen verwalten.

Es gibt drei Typen von Benutzerrollen:

- Administrator: Hat vollständigen Zugriff auf alle Webseiten und kann alle Einstellungen und Konfigurationen ändern.
- Bediener: Hat vollständigen Zugriff auf alle Webseiten mit Ausnahme der Seite Benutzeraccount. Der Bediener kann nur den eigenen Account auf der Seite **Benutzeraccount** einsehen und keine Änderungen auf der Accountseite vornehmen.
- Benutzer: Hat vollständigen Zugriff auf und Änderungsrechte für alle Seiten mit Ausnahme der folgenden Seiten in der Registerkarte Konfiguration: SMTP/SNMP/PEF/Netzwerkkonfiguration/ Benutzeraccount/Web-Service. Für diese Seiten besteht lediglich eine Anzeigeberechtigung. Es sind keine Änderungen zulässig.

 $n,233.4$ mm,sfx $)=$ "graphics:graphic0BC508701E97183C91B3F91A1831CD7A"

Abbildung 35. Seite "Benutzeraccount" für Benutzer und Bediener

Kennwortrichtlinienüberprüfung ist standardmäßig aktiviert. Benutzerberechtigungen = admin, Benutzername = USERID, Kennwort = PASSW0RD

#### **User Account**

Refresh

**User Account** ιle

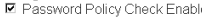

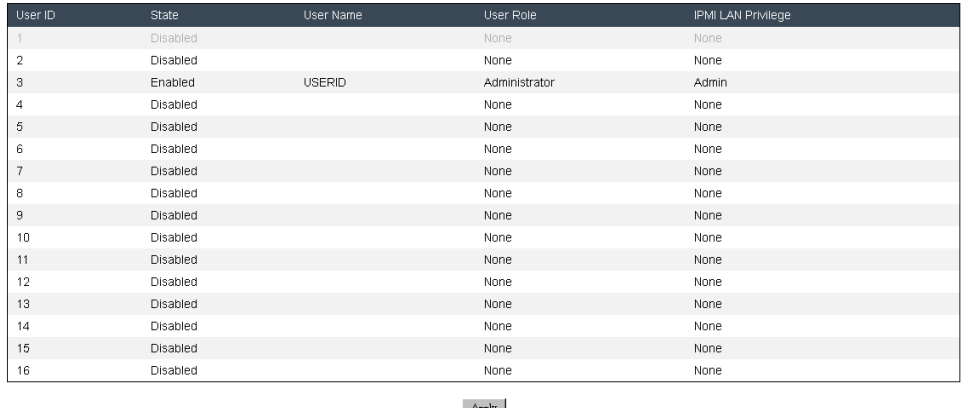

#### Abbildung 36. Benutzeraccount – Administrator

#### Die Abbildung zeigt die Seite Benutzeraccount für den Administrator:

#### **User Configuration**

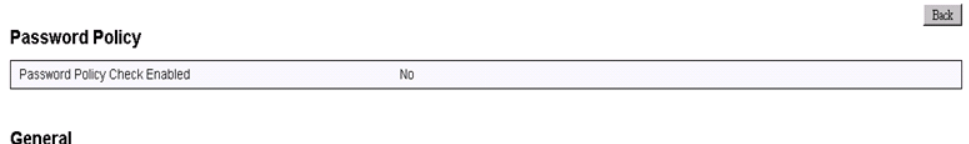

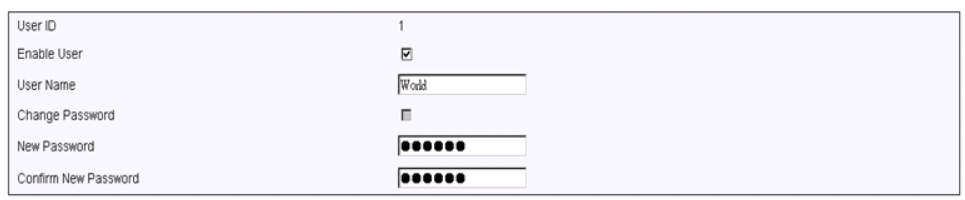

#### **User Privileges**

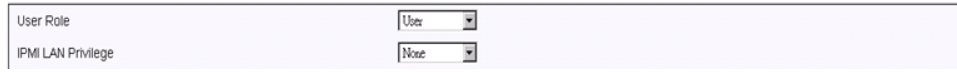

#### Abbildung 37. Kennwortrichtlinie

Klicken Sie auf einen der aufgelisteten Accounts, um zu Benutzerkonfiguration zu gelangen. Der Benutzer kann hier ein Account aktivieren/deaktivieren/löschen, einen Benutzernamen festlegen, ein Kennwort festlegen/ändern und Benutzerzugriffsrechte festlegen. Wenn das Kontrollkästchen Kennwortrichtlinienüberprüfung aktivieren aktiviert ist, muss das Accountkennwort der Kennwortrichtlinie entsprechen (mindestens 8 Zeichen, bestehend aus Zahlen, Buchstaben und einem Sonderzeichen).

#### Anmerkungen:

1. Der Benutzer kann im Feld Benutzername einen Accountbenutzernamen mit bis zu 16 Zeichen unter Verwendung der alphanumerischen Zeichen a-z, A-Z und 0-9, - (Bindestrich) und \_ (Unterstrich) zuweisen. Klicken Sie auf die Schaltfläche Änderungen anwenden. Wenn die Validierung fehlschlägt, wird auf der Benutzeroberfläche eine Fehlernachricht angezeigt. Das Erstellen eines neuen Benutzeraccounts mit einem existierenden Benutzernamen ist nicht zulässig.

- 2. Im Feld Neues Kennwort kann der Benutzer das Kennwort festlegen oder ändern und dazu bis zu 20 druckbare US-ASCII-Zeichen (Code: 33-126) verwenden. Das Kennwort muss Zeichen aus drei der folgenden vier Kategorien enthalten:
	- Großbuchstaben (A bis Z)
	- Kleinbuchstaben (a bis z)
	- Ziffern (0 bis 9)
	- Sonderzeichen (Beispiel: !, \$, #, %)

Wenn die Validierung fehlschlägt, wird auf der Benutzeroberfläche eine Fehlernachricht angezeigt.

### <span id="page-36-0"></span>Web-Service

<span id="page-36-2"></span>Auf der Seite Services können Sie verschiedene HTTPS-Ports für Verbindungen und den IPMI-Servicestatus aktivieren oder deaktivieren.

### **Web Service**

#### **Web Server**

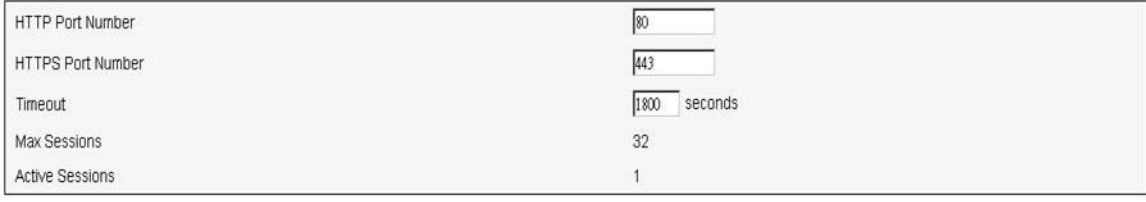

Apply

#### Abbildung 38. Web-Services

Standardeinstellungen für Services:

- HTTP-Portnummer = 80
- $\bullet$  HTTPS-Portnummer = 443
- Zeitlimit  $= 1.800$  s

### <span id="page-36-1"></span>Webzertifikat

<span id="page-36-3"></span>Auf der Seite "Webzertifikat" werden aktuelle Zertifikatsinformationen angezeigt.

Für einen Webserver ist möglicherweise erforderlich, dass ein gültiges Zertifikat und ein entsprechender privaten Chiffrierschlüssel installiert sind, damit die Kommunikation zwischen FPC Web und dem Server sicher ist. Es sind zwei Methoden zum Generieren des privaten Schlüssels und des erforderlichen Zertifikats verfügbar: Sie können ein selbst signiertes Zertifikat oder ein von einer Zertifizierungsstelle signiertes Zertifikat verwenden. FPC ist standardmäßig mit einem selbst signierten Webzertifikat mit einem RSA-2048- Schlüssel ausgestattet. Wenn der Benutzer ein selbst signiertes Zertifikat bereitstellen oder ein von einer Zertifizierungsstelle signiertes Zertifikat für FPC Web verwenden will, bietet das Webzertifikat die Option an.

Gehen Sie wie folgt vor, um einen neuen privaten Chiffrierschlüssel und eine Zertifikatssignieranforderung (CSR) zu erstellen:

- 1. Klicken Sie im linken Navigationsbereich auf Konfiguration und rechts auf die Registerkarte Webzertifikat.
- 2. Klicken Sie auf CSR generieren.

## **Web Certificate**

#### Generate CSR | Import Certificate |

#### **Current Certificate**

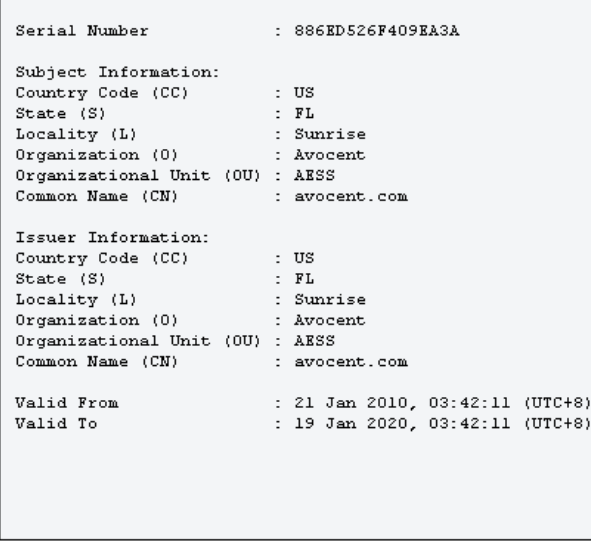

Abbildung 39. Webzertifikat

3. Eine Seite zur Zertifikaterstellung wird angezeigt.

## **Web Certificate**

#### Back to Main Page

#### **Generate Certificate Signing Request (CSR)**

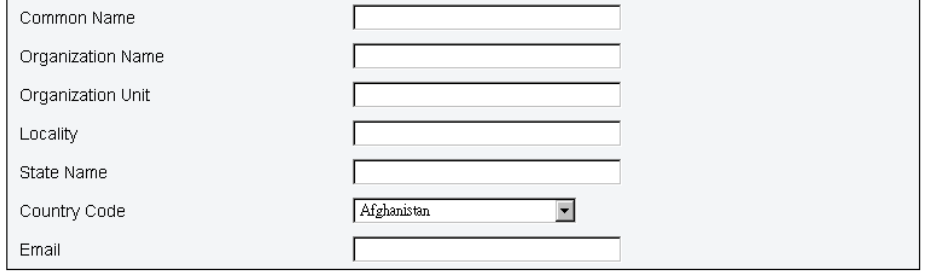

Download CSR

Abbildung 40. Webzertifikat

4. Geben Sie die Informationen ein.

#### • Allgemeiner Name (erforderlich)

Geben Sie in diesem Feld den FPC Hostnamen an, der derzeit im Adressfeld des Webbrowsers angezeigt wird. Achten Sie darauf, dass der Wert, den Sie in diesem Feld eingeben, exakt mit dem Hostnamen übereinstimmt, den der Webbrowser kennt. Der Browser vergleicht den Hostnamen in der angezeigten Webadresse mit dem Namen, der im Zertifikat steht. Um Zertifikatwarnungen vom Browser zu vermeiden, muss der in diesem Feld angegebene Wert mit dem Hostnamen

übereinstimmen, der vom Browser zum Herstellen einer Verbindung mit dem FPC verwendet wird. Wenn die Adresse in der Webadressleiste beispielsweise <http://mm11.xyz.com/private/main.ssi> lautet, muss der im Feld "XCC Host Name" angegebene Wert "mm11.xyz.com" lauten. Dieses Feld ist auf maximal 60 Zeichen begrenzt.

#### • Organisationsname (erforderlich)

Geben Sie in diesem Feld an, welchem Unternehmen oder welcher Organisation das FPC gehört. Wenn diese Informationen zum Erstellen einer Zertifikatssignieranforderung verwendet werden, kann die ausstellende Zertifizierungsstelle überprüfen, ob das Unternehmen, das das Zertifikat anfordert, berechtigt ist, Eigentumsrecht am angegebenen Unternehmensnamen zu beanspruchen. Dieses Feld ist auf maximal 60 Zeichen begrenzt.

• Organisationseinheit (optional) Geben Sie in diesem Feld die Einheit innerhalb des Unternehmens oder der Organisation an, der das FPC gehört. Dieses Feld ist auf maximal 60 Zeichen begrenzt.

#### • Ort (erforderlich)

Geben Sie in diesem Feld an, in welcher Stadt oder in welchem Ort sich das FPC befindet. Dieses Feld ist auf maximal 50 Zeichen begrenzt.

#### • Staatsname (erforderlich)

Geben Sie in diesem Feld an, in welchem Staat oder in welcher Region sich das FPC befindet. Dieses Feld ist auf maximal 30 Zeichen begrenzt.

#### • Landescode (erforderlich)

Geben Sie in diesem Feld das Land an, in dem sich das FPC befindet. Dieses Feld muss den aus 2 Zeichen bestehenden Landescode enthalten.

#### • E-Mail (erforderlich)

Geben Sie in diesem Feld die E-Mail-Adresse eines Ansprechpartners an, der für das FPC verantwortlich ist. Dieses Feld ist auf maximal 60 Zeichen begrenzt.

- 5. Sobald die erforderlichen Informationen eingetragen wurden, Klicken Sie auf CSR herunterladen, um die CSR-Datei zu speichern.
- 6. Senden Sie die CSR an Ihre Zertifizierungsstelle. Wenn die Zertifizierungsstelle Ihr signiertes Zertifikat zurückgibt, laden Sie die signierte CSR hoch, indem Sie auf **Zertifikat importieren** klicken.
- 7. Eine Seite zur Dateiauswahl wird angezeigt.

#### Back to Main Page

#### **Import a Signed Certificate**

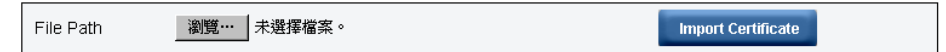

Support importing certificate in PEM Format, you can convert your DER certificate to PEM format by

openssl x509 -inform der -in certificate.cer -out certificate.pem

After importing certificate, you have to reconnect your FPC web.

#### Abbildung 41. Signiertes Zertifikat

8. Wählen Sie die signierte Zertifikatsdatei aus und klicken Sie auf die blaue Schaltfläche Zertifikat importieren.

#### Anmerkungen:

• FPC unterstützt nur das Importieren von Zertifikaten im PEM-Format.

• Die generierte CSR wird mit RSA-2048 verschlüsselt.

## <span id="page-40-0"></span>Kapitel 4. IPMI-Befehl

<span id="page-40-1"></span>Der Abschnitt enthält detaillierte IPMI-Befehle.

• Name

GetPSUCollectedData (Summe)

NetFn

0x32

CMD

0x90

#### Anforderungsdaten/Antwortdaten

#### Anforderung:

- Byte 1: Eingabetyp 1: WECHSELSTROM-EINGANG

2: GLEICHSTROM-AUSGANG

3: PSU-Lüfter-Stromversorgung

#### Antwort:

#### (bei WECHSELSTROM-EINGANG, GLEICHSTROM-AUSGANG)

- Byte 1 Rückgabecode (0x00)
- Byte 2 Summe MIN WECHSELSTROM-EINGANG/(GLEICHSTROM-AUSGANG) LSB
- Byte 3 Summe MIN WECHSELSTROM-EINGANG/(GLEICHSTROM-AUSGANG) MSB
- Byte 4 Summe durchschnittlicher WECHSELSTROM-EINGANG/(GLEICHSTROM-AUSGANG) LSB
- Byte 5 Summe durchschnittlicher WECHSELSTROM-EINGANG/(GLEICHSTROM-AUSGANG) MSB
- Byte 6 Summe MAX WECHSELSTROM-EINGANG/(GLEICHSTROM-AUSGANG) LSB
- Byte 7 Summe MAX WECHSELSTROM-EINGANG/(GLEICHSTROM-AUSGANG) MSB

#### (bei Lüfter-Stromversorgung)

- Byte 1 Rückgabecode (0x00)
- Byte 2 Summe FAN\_Power LSB

Byte 3 – Summe FAN\_Power Byte 2

Byte 4 – Summe FAN\_Power MSB

#### **Kommentare**

Dieser Befehl wird zur Anzeige der vom PMBUS laufend erfassten Daten genutzt.

1 Einheit =  $1 W$ 

**Anmerkung:** Nur LÜFTER-Stromversorgungseinheit mit 10 mW = 0.0.1 W LÜFTER-Gesamtnetzstrom = (MSB \* 256 \* 256) + Byte2 (256) + LSB (10 mW)

• Name

**GetPSUStatus** 

NetFn

0x32

**CMD** 

0x91

#### Anforderungsdaten/Antwortdaten

#### Anforderung:

- Keine Angabe

#### Antwort:

Byte 1 – Rückgabecode (0x00)

Byte 2 – PS\_EPOW

Byte 3 – PS\_THROTTLE

Byte 4 – PS\_PRESENT

Byte 5 – PS\_PWR\_GOOD

Byte 6 – EPOW\_OUT

Byte 7 – DROSSELUNG

#### Kommentare

Dieser Befehl wird verwendet, um das PSU-Register oder den Status (von PSOC) anzuzeigen.

Bit: 0-5 = PSU1-6

0: Kein Trigger, 1: Trigger

• Name

**GetSySLED** 

NetFn

0x32

CMD

0x96

#### Anforderungsdaten/Antwortdaten

#### Anforderung:

- Keine Angabe

#### Antwort:

Byte 1 – Rückgabecode (0x00)

Byte 2 – Systempositionsanzeige

Byte 3 – Anzeige für Prüfprotokoll

#### Kommentare

Dieser Befehl wird genutzt, um den Status der FPC-Anzeige abzurufen.

0: Aus

1: An

2: Blinken (nur Positionsanzeige)

• Name

**GetSySLED** 

#### NetFn

0x32

**CMD** 

0x97

#### Anforderungsdaten/Antwortdaten

#### Anforderung:

Byte 1: Eingabetyp

- 1: SysLocater-Anzeige
- 2: CheckLog-Anzeige

#### Byte 2:

- 0: Deaktivieren
- 1: Aktivieren
- 2 Blinken (nur Systempositionsanzeige)

#### Antwort:

Byte 1 – Rückgabecode (0x00) PARAM\_OUT\_OF\_RANGE (0xC9)

#### Kommentare

Dieser Befehl wird genutzt, um den Status der FPC-Anzeige abzurufen.

0: Aus

- 1: An
- 2: Blinken (nur Positionsanzeige)
- Name

ShowNodePowerConsume

NetFn

0x32

CMD

0x98

#### Anforderungsdaten/Antwortdaten

#### Anforderung:

Byte 1 – Knotennummer (0x1~0x0d Knoten 1 bis 12, Gehäuse 13)

#### Antwort:

## Byte 1 – Rückgabecode Byte 2 – Minimaler Netzstrom (LSB) Byte 3 – Minimaler Netzstrom (MSB) Byte 4 – Durchschnittlicher Netzstrom (LSB) Byte 5 – Durchschnittlicher Netzstrom (MSB) Byte 6 – Maximaler Netzstrom (LSB) Byte 7 – Maximaler Netzstrom (MSB) Kommentare Wird verwendet, um den Stromverbrauch des Knotens mittels des Befehls MSG\_POWER\_READING anzuzeigen. Einheit =  $1 W$ • Name **ShowInfoNodeSize NetFn** 0x32 CMD 0x99 Anforderungsdaten/Antwortdaten Anforderung: Byte 1 – Knotennummer (0x1~0x0c Knoten 1 bis 12) Antwort: Byte 1 – Rückgabecode Byte 2 – Physische Breite des Knotens Byte 3 – Physische Höhe des Knotens Byte 4 – AddOn gültig Byte 5 – AddOn-Breite

Byte 6 – AddOn-Höhe

#### Kommentare

Dies wird verwendet, um Informationen zur Knotengröße mittels des vom XCC erhaltenen MSG\_GET\_ NODE\_SIZE-Befehls anzuzeigen.

#### • Name

**SetPSUFFS** 

#### NetFn

0x32

#### **CMD**

0x9a

#### Anforderungsdaten/Antwortdaten

#### Anforderung:

Byte 1 – FFS-Nummer (1-2)

Byte 2 – Eingabewert (0/1)

#### Antwort:

Byte 1 – Rückgabecode OUT\_OF\_RANGE (0xC9)

#### Kommentare

Wird verwendet, um den PSU FFS auf "0: Kein Trigger" festzulegen.

1: Ausgelöst

• Name

**SetAcousticMode** 

#### NetFn

0x32

#### **CMD**

0x9b

#### Anforderungsdaten/Antwortdaten

#### Anforderung:

Byte 1 – Geräuscharmer Modus

#### Antwort:

Byte 1 – Rückgabecode (0x0) OUT\_OF\_RANGE (0xC9) PCIe-Priorität hoch(0x01)

#### **Kommentare**

0x00 = Deaktivieren

0x01 = Modus1 aktivieren

Systemlüfter kann den Arbeitsbereich von 20 nicht überschreiten.

0x02 = Modus2 aktivieren

Systemlüfter kann den Arbeitsbereich von 50 nicht überschreiten.

0x03 = Modus3 aktivieren

Systemlüfter kann den Arbeitsbereich von 80 nicht überschreiten.

#### • Name

SetOverSubMode

NetFn

0x32

**CMD** 

0x9c

Anforderungsdaten/Antwortdaten

#### Anforderung:

Byte 1 – Überbelegungsmodus

#### Antwort:

Byte 1 – Rückgabecode (0x00) CUR\_NOT\_SUPPORT(0xd5) PARAM\_OUT\_OF\_RANGE(0xc9)

#### Kommentare

0x0 = Deaktivieren

 $0x1 = Aktiviert$ 

Anmerkung: Die OVS aktivieren.

Gesamte Stromversorgungsgruppe würde zu TP \*1.20. Die einzige Ausnahme ist TP \* 1.20 > aktuell verfügbare Stromversorgung (Anzahl der PWRGD \* Netzteil-Typ). Die Stromversorgungsgruppe wäre das aktuell verfügbare Netzteil.

#### • Name

**GetCappingCapity** 

NetFn

0x32

**CMD** 

0x9d

#### Anforderungsdaten/Antwortdaten

#### Anforderung:

Byte 1 – Knotennummer (0x1~0x0d: Knoten 0x1~0xc, Gehäuse 0x0d)

Antwort:

Byte1 – Rückgabecode (0x00) Außerhalb des gültigen Bereichs (0xc9)

Byte2 – Mindestwert zur Begrenzung des Energieverbrauchs LSB

Byte3 – Mindestwert zur Begrenzung des Energieverbrauchs MSB

Byte4 – Höchstwert zur Begrenzung des Energieverbrauchs LSB

Byte5 – Höchstwert zur Begrenzung des Energieverbrauchs MSB

#### Kommentare

#### Knoten-Begrenzungsbereich:

(Knoten-Mindestnetzstromkapazität) < Begrenzung < (maximale Netzstromkapazität des Knotens)

Gehäuse-Begrenzungsbereich: (Summe Knotenmindestleistungskapazität) < (Begrenzung) Die Mindestleistung sollte die Berechtigungsgenehmigungsknoten berücksichtigen.

Anmerkung: Die Begrenzung wird nur zur Betriebssystemlaufzeit angewendet. Die Konfiguration der Spannungsbegrenzung auf Gehäuseebene entspricht nicht der Summe auf Knotenebene.

• Name

**SetCappingValue** 

NetFn

#### 0x32

#### CMD

0x9e

#### Anforderungsdaten/Antwortdaten

#### Anforderung:

Byte 1 – Knotennummer (0x1~0x0d: Knoten 0x1~0xc, Gehäuse 0x0d)

Byte 2 - Energieverbrauchsbegrenzung LSB Byte 3 - Energieverbrauchsbegrenzung MSB Antwort:

Byte 1 – Rückgabecode (0x00) OUT\_OF\_RANGE (0xC9) CUR\_NOT\_SUPPORT(0xD5)

#### **Kommentare**

Anmerkung: Begrenzung/Einsparung wird bei Knoten ohne Berechtigung nicht unterstützt.

Begrenzungsbereich (1~32767)

#### • Name

SetCappingSavingState

NetFn

0x32

**CMD** 

0x9f

#### Anforderungsdaten/Antwortdaten

#### Anforderung:

- Byte 1 Knotennummer (0x1~0x0d: Knoten 0x1~0xc, Gehäuse 0x0d)
- Byte 2 Begrenzung deaktivieren/Byte 3 aktivieren Einsparungsmodus Antwort:
- Byte 1 Rückgabecode (0x00) OUT\_OF\_RANGE (0xC9)

#### **Kommentare**

Hinweis: Begrenzung / Einsparung wird bei Knoten ohne Berechtigung nicht unterstützt

Byte 3 – Einsparungsmodus 0x00 = Deaktiviert

- 0x01 = Einsparungsmodus 1
- 0x02 = Einsparungsmodus 2
- 0x03 = Einsparungsmodus 3
- Name

GetCappingSavingState

NetFn

0x32

**CMD** 

0Xa0

Anforderungsdaten/Antwortdaten

#### Anforderung:

Byte 1 – Knotennummer (0x1~0x0d: Knoten 0x1~0xc, Gehäuse 0x0d)

#### Antwort:

Byte 1 – Rückgabecode (0x00) OUT\_OF\_RANGE (0xC9)

Byte 2 – Begrenzungsfunktion aktivieren/deaktivieren

Byte 3 – Begrenzungswert LSB

Byte 4 – Begrenzungswert MSB

Byte 5 – Einsparungsmodus

#### Kommentare

Begrenzungsmodus: 0x00 = 0x01 deaktivieren = Einsparungsmodus aktivieren: 0x00 = deaktiviert

0x01 = Einsparungsmodus 1 0x02 = Einsparungsmodus 2 0x03 = Einsparungsmodus 3

#### • Name

SetSysTime

#### NetFn

0x32

CMD

0xa1

#### Anforderungsdaten/Antwortdaten

#### Anforderung:

Byte 1 – Year\_MSB(1970 ~2037)

Byte 2 – Year\_LSB(1970 ~2037)

Byte  $3$  – Monat (0x01 $\sim$ 0x12)

Byte 4 – Datum (0x01~0x31)

Byte 5 – Stunde (0x00~0x23)

Byte 6 – Minute (0x00~0x59)

Byte 7 – Sekunde (0x00~0x59)

#### Antwort:

Byte 1 – Rückgabecode (0x00)

#### Kommentare

Zur bequemen Benutzereingabe im Dezimalformat.

Beispiel: Jahr 2010 byte1: 0x20

• Name

**GetPSUPolicyBank** 

#### NetFn

0x32

#### CMD

0xa2

#### Anforderungsdaten/Antwortdaten

#### Anforderung:

- Keine Angabe

#### Antwort:

Byte 1 – Rückgabecode (0x00) Byte 2 – PSU\_Policy

#### Byte 2 – PSU\_Policy

- 0: Nicht Redundant
- 1: N+1 Richtlinie
- 2: N+N Richtlinie

Byte 3 – Überbelegungsmodus

- 0: Deaktivieren
- 1: aktivieren

Byte 4 – PowerBankLSB

Byte 5 – PowerBankMSB

#### Kommentare

Dieser Befehl wird genutzt, um die PSU-Richtlinie und die Gesamt-Stromversorgungsgruppe abzurufen. (Einheit: 1 W)

#### • Name

**SetPSUPolicy** 

#### NetFn

0x32

#### **CMD**

0xa3

#### Anforderungsdaten/Antwortdaten

#### Anforderung:

Byte 1 – PSU\_Policy: 0: Nicht Redundant

- 1: N+1 Richtlinie
- 2: N+N Richtlinie

#### Antwort:

Byte 1 – Rückgabecode (0x00) Außerhalb des gültigen Bereichs (0xC9) PSU\_CONFIG\_NOT\_ALLOW (0x01) PSU\_BANK\_LACK(0x02)

#### Kommentare

Dieser Befehl wird genutzt, um die PSU-Richtlinie festzulegen.

Die PSU-Richtlinie wird aufgrund einer ungültigen Konfiguration möglicherweise nicht erfolgreich festgelegt.

#### • Name

ResetNodeByUser

NetFn

0x32

#### CMD

0xa4

#### Anforderungsdaten/Antwortdaten

#### Anforderung:

Byte 1 – Knotennummer (0x1~0x0c Knoten 1 bis 12)

Byte 2 – Zurücksetzung

- 1: Zurücksetzen (imm-Zurücksetzung)
- 2: Wiedereinsetzen (aux-off -> aux-on)

#### Antwort:

Byte 1 – Rückgabecode (0x00) CUR\_NOT\_SUPPORT (0xd5)

#### Kommentare

Dieser Befehl wird genutzt, damit der Benutzer den Knoten zurücksetzen/wieder einsetzen kann. Falls kein Knoten vorhanden ist, würde die Antwort 0xd5 lauten.

#### • Name

OEMGetPSUFanStatus

NetFn

0x32

**CMD** 

0xa5

#### Anforderungsdaten/Antwortdaten

#### Anforderung:

Byte 1 – PSU-LÜFTERnummer (0x1~0x06 LÜFTER 1 bis 6)

#### Antwort:

Byte 1 – FAN\_Speed\_LSB (U/min)

- Byte 2 FAN\_Speed\_MSB (U/min)
- Byte 3 LÜFTERgeschwindigkeit (0~100 %)

#### Byte 4 – LÜFTERzustand

- 0: Nicht vorhanden 1: Anormal
- 2 : Normal

#### Kommentare

Dieser Befehl wird genutzt, um den Status des PSU-Lüfters abzurufen.

Anmerkung: Ein anormaler Status bedeutet, dass die Drehzahl des Lüfters unter 3.000 U/min liegt.

• Name

**OEMSetStorage** 

NetFn

0x32

#### **CMD**

0xa6

#### Anforderungsdaten/Antwortdaten

#### Anforderung:

Byte 1 – Aktionen

- 1: USB-Sicherung
- 2: USB-Wiederherstellungskonfiguration
- 3: USB-Wiederherstellungsstatus abrufen
- 4: Auf Standardkonfiguration zurücksetzen

#### Antwort:

Byte 1 – 0x00 (Aktion aktiviert)

- 0x01 (Einheit ausgelastet)
- 0x02 (Einheit nicht installiert)
- 0x03 (ungültige Sicherungskonfiguration) Nur bei USB-Wiederherstellungsstatus abrufen:
	- Byte 1 Wiederherstellungsstatus
	- Byte 2 Knotenbegrenzung fehlgeschlagen LSB
	- Byte 3 Knotenbegrenzung fehlgeschlagen MSB
	- Byte 4 Knoteneinsparung fehlgeschlagen LSB
	- Byte 5 Knoteneinsparung fehlgeschlagen MSB

#### **Kommentare**

Anmerkung: Die Eingabe "USB-Wiederherstellungsstatus abrufen" zeigt den Status der Wiederherstellungsaktion an.

Die Wiederherstellungsaktion muss mindestens 5 Sekunden dauern.

USB Wiederherstellungsstatus: 0x00: Wiederherstellung erfolgreich

Bitmaske wenn Bit aktiviert:

- Bit-0: PSU\_Policy\_fail festlegen
- Bit-1: PSU\_OVS\_fail festlegen
- Bit-2: Gehäusebegrenzung fehlgeschlagen
- Bit-3: Gehäuseeinsparung fehlgeschlagen
- Bit-4: Geräuscharm fehlgeschlagen
- Bit-5: Richtlinie zum Wiederherstellen der Stromversorgung des Knotens fehlgeschlagen
- Bit-6: Intelligente Redundanz fehlgeschlagen
- Name

#### OEMGetNodeStatus

NetFn

0x32

**CMD** 

0xa7

#### Anforderungsdaten/Antwortdaten

#### Anforderung:

Byte 1 – Knotennummer (0x1~0x0C)

#### Antwort:

- Byte 1 Rückgabecode (0x00) Außerhalb des gültigen Bereichs (0xC9)
- Byte 2 Knoten-Stromversorgungsstatus Byte 3 Breite

Byte 4 – Höhe

Byte 5 – Berechtigungsstatus

#### Kommentare

Bitmaske des Knoten-Stromversorgungsstatus:

- 0x00 = Ausgeschaltet
- $0x10 = S3$
- 0x20 = Keine Berechtigung
- $-$  0x40 = Fehler
- 0x80 = Eingeschaltet

#### Berechtigungsstatus:

- 0x00 = Nicht vorhanden
- $-$  0x01 = Standby
- 0x02 = First\_permission\_fail
- 0x03 = Second\_permission\_fail
- 0x04 = Berechtigung erteilt (sekundärer Startdurchlauf)
- Name

**GetFPCStatus** 

NetFn

0x32

CMD

0xa8

#### Anforderungsdaten/Antwortdaten

#### Anforderung:

- Keine Angabe

Antwort:

#### Byte 1 – Rückgabecode (0x00)

- Byte 2 FPC-Hauptversion
- Byte 3 FPC-Unterversion
- Byte 4 PSOC-Hauptversion
- Byte 5 PSOC-Unterversion
- Byte 6 Boot-Flash-Nummer (0x1- 0x2)
- Byte 7 Build-Hauptnummer
- Byte 8 Build-Unternummer

#### Kommentare

Die Build-Unternummer verwendet einen ASCII-Wert

Beispiel:  $0x41 = A$ 

#### • Name

**SetRestorePolicy** 

#### NetFn

0x32

CMD

0xa9

#### Anforderungsdaten/Antwortdaten

#### Anforderung:

- Byte 1 Knotennummer LSB (BIT\_MASK: 0x0~0x3F)
- Byte 2 Knotennummer MSB (BIT\_MASK: 0x0~0x3F)

#### Antwort:

Byte 1 – Rückgabecode (0x00) Außerhalb des gültigen Bereichs (0xC9)

#### Kommentare

Beispiel:

Wenn "Knoten 1 bis 3 festlegen" aktiviert ist, dann Byte  $1 = 0x7$  (0000 0111)

• Name

**GetRestorePolicy** 

#### NetFn

0x32

**CMD** 

0xaa

#### Anforderungsdaten/Antwortdaten

#### Anforderung:

- Keine Angabe

#### Antwort:

Byte 1 – Rückgabecode (0x00)

Byte 2 – Knotennummer LSB

Byte 3 – Knotennummer MSB

#### Kommentare

#### • Name

**SetSmartRedundant** 

NetFn

0x32

CMD

0xab

#### Anforderungsdaten/Antwortdaten

#### Anforderung:

Byte 1 – Modus:

#### Antwort:

Byte 1 – Rückgabecode (0x00) Außerhalb des gültigen Bereichs (0xC9) Nicht unterstützt (0x01)

#### Kommentare

Modus (0-3):

0: Deaktivieren

1: pro 10-Minuten-Update

2: pro 30-Minuten-Update

3: Aktualisierung alle 60 Minuten (Wenn die PSU den Status "Nicht unterstützt" oder "Nicht übereinstimmend" hat, wird auch die intelligente PSU-Redundanz nicht unterstützt.)

• Name

GetSmartRedundantStauts

NetFn

0x32

CMD

0xac

#### Anforderungsdaten/Antwortdaten

#### Anforderung:

- Keine Angabe

#### Antwort:

Byte 1 – Rückgabecode (0x00)

Byte 2 – Modus

Byte 3 – Status

#### Kommentare

Status:

0x00: Normal

0x01: Nicht unterstützt

#### • Name

**SetFPCResetDefault** 

NetFn

0x32

**CMD** 

0xad

#### Anforderungsdaten/Antwortdaten

#### Anforderung:

- Keine Angabe

Antwort:

Byte 1 – Rückgabecode (0x00)

#### Kommentare

Dieser Befehl wird genutzt, um FPC vom Benutzer auf den Standardwert zurückzusetzen

#### • Name

CmdCipherSuiteChange

#### NetFn

0x32

**CMD** 

0xb1

#### Anforderungsdaten/Antwortdaten

#### Anforderung:

Byte 1 – Cipher-Suite-Ebene 0x0: Aktuelle Cipher-Suite abrufen

- 0x1: Cipher-Suite auf der Ebene 1 festlegen
- 0x2: Cipher-Suite auf Ebene 2 festlegen

#### Antwort:

Byte 1 – Rückgabecode (0x00)

#### **Kommentare**

Dieser Befehl wird verwendet, um die aktuelle Cipher-Suite-Ebene abzurufen bzw. festzulegen.

• Name

Failsafe-Protokollierung

#### NetFn

0x32

**CMD** 

0xD2

#### Anforderungsdaten/Antwortdaten

#### Anforderung:

Byte 1 – Status

- 0x00: Deaktivieren (Standardeinstellung)
- 0x01: Aktivieren

#### Antwort:

Byte 00 – Rückgabecode

Byte 01 – Letzter Status

Byte 02 – Status festlegen

#### Kommentare

Wenn aktiviert, meldet der FPC einen SEL, wenn der Knoten für mehr als 3 Sekunden in den Failsafe-Status wechselt. Danach protokolliert der FPC den Gehäusestatus im USB-Dongle, wenn der Knoten für mehr als 7 Minuten in den Failsafe-Status wechselt.

Anmerkung: Dieser Befehl ist nur für 1.08, FHET30M oder höhere Versionen verfügbar.

#### • Name

Virtuelles Wiedereinsetzen von Failsafe

**NetFn** 

0x32

CMD

0xD3

#### Anforderungsdaten/Antwortdaten

#### Anforderung:

Byte 1 – Status

- 0x00: Deaktivieren (Standardeinstellung)
- 0x01: Aktivieren

#### Antwort:

Byte 00 – Rückgabecode

Byte 01 – Letzter Status

Byte 02 – Status festlegen

#### Kommentare

Wenn aktiviert, führt FPC ein virtuelles Wiedereinsetzen für den Knoten aus, der für mehr als 7 Minuten in den Failsafe-Zustand wechselt.

Anmerkung: Dieser Befehl ist nur für 1.08, FHET30M oder höhere Versionen verfügbar.

## <span id="page-58-0"></span>Index

## A

Aktualisierung [25](#page-28-1)

## B

Benutzer Account [31](#page-34-2) Benutzeraccount [31](#page-34-2)

## E

Einführung [1](#page-4-1) Energieverbrauchsbegrenzung [13](#page-16-1) **Ereignis** Protokoll [20](#page-23-2) Ereignisprotokoll [20](#page-23-2)

## F

Firmware [25](#page-28-1) FPC VPD [19](#page-22-2) Wiederherstellung [21](#page-24-1) FPC-VPD [19](#page-22-2) FPC-Wiederherstellung [21](#page-24-1)

## G

Gehäuse Rückseite [8](#page-11-1) Übersicht [7–](#page-10-1)[8](#page-11-1) Vorderseite [7](#page-10-1) VPD [18](#page-21-2) Gehäuse-VPD [18](#page-21-2) Geräuscharm Modus [17](#page-20-2) Geräuscharmer Modus [17](#page-20-2)

### I

IPMI-Befehl [37](#page-40-1)

## K

Konfiguration [23](#page-26-1) Kühlung [15](#page-18-1) Übersicht [16](#page-19-1) Kühlungsübersicht [16](#page-19-1)

## M

Mittelplatine VPD [19](#page-22-3) Mittelplatinen-VPD [19](#page-22-3)

### P

PSU Konfiguration [11](#page-14-1) **Lüfter** Geschwindigkeit [17](#page-20-3) VPD [20](#page-23-3) PSU VPD [20](#page-23-3) PSU-Konfiguration [11](#page-14-1) PSU-Lüftergeschwindigkeit [17](#page-20-3)

### R

Richtlinie zum Wiederherstellen der Stromversorgung [14](#page-17-2) Rückseite Gehäuse [8](#page-11-1)

## S

Schnittstelle Zugang [3](#page-6-1) Server Kühlung [15](#page-18-1) Serverstromversorgung [10](#page-13-2) SMTP PEF [26](#page-29-1) SNMP [26](#page-29-1) SMTP/SNMP/PEF [26](#page-29-1) Spannung Übersicht [14](#page-17-3) Spannungsübersicht [14](#page-17-3) **Strom** Begrenzung [13](#page-16-1) Verbrauch [10](#page-13-3) Stromversorgung 10 Wiederherstellen Richtlinie [14](#page-17-2) System Informationen [18](#page-21-3) Systeminformationen [18](#page-21-3)

## U

Übersicht über den Stromverbrauch [10](#page-13-3) Übersicht über die Gehäuserückseite [8](#page-11-1)<br>Übersicht über die Gehäusevorderseite 7 Übersicht über die Gehäusevorderseite [7](#page-10-1)

## V

Vorderseite Gehäuse [7](#page-10-1)

### W

Web Service [33](#page-36-2) Zertifikat [33](#page-36-3)<br>eb-Service 33 Web-Service [33](#page-36-2)<br>Webzertifikat 33 Webzertifikat

Z Zeit Einstellung [31](#page-34-3)

Zeiteinstellungen [31](#page-34-3) Zugriff auf die Webschnittstelle [3](#page-6-1) Zusammenfassung [1,](#page-4-1)6

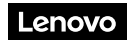

Teilenummer: SP47A31703

Printed in China

(1P) P/N: SP47A31703

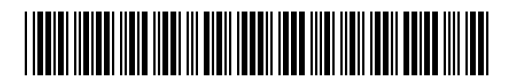